**USER'S MANUAL**

# **Unified Data Browser Unified Data**<br>Browser

**-**

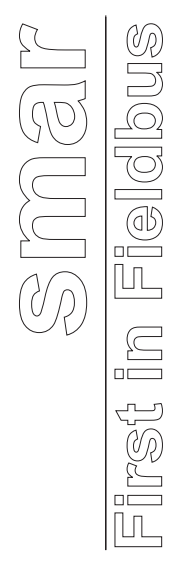

**Unified Data Browser MAY / 06 VERSION 8**

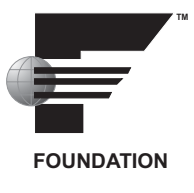

# **Unified Data Browser**

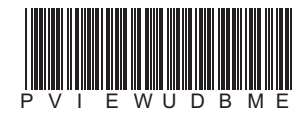

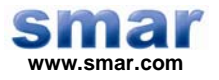

**Specifications and information are subject to change without notice. Up-to-date address information is available on our website.** 

**web: www.smar.com/contactus.asp** 

# **TABLE OF CONTENTS**

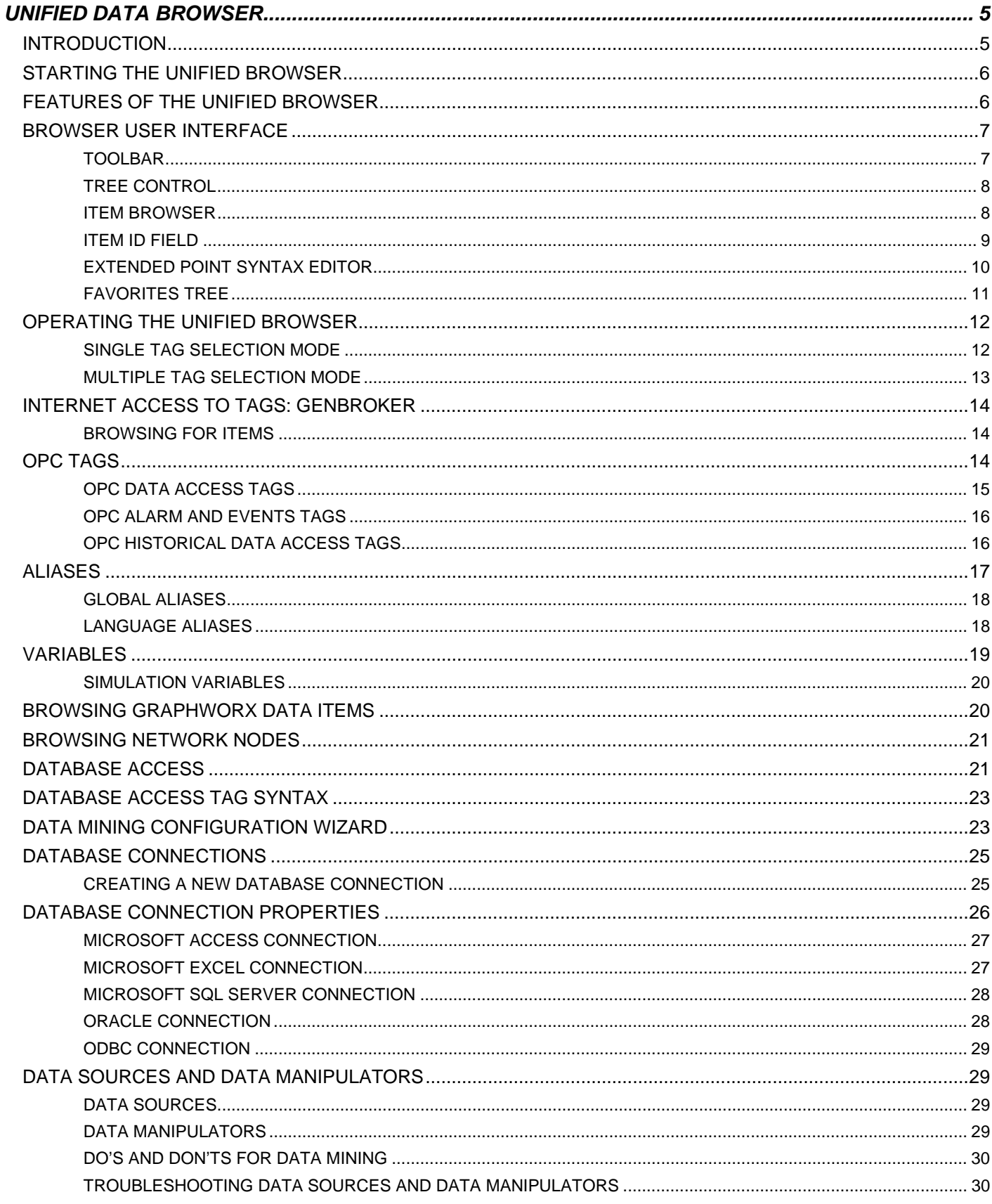

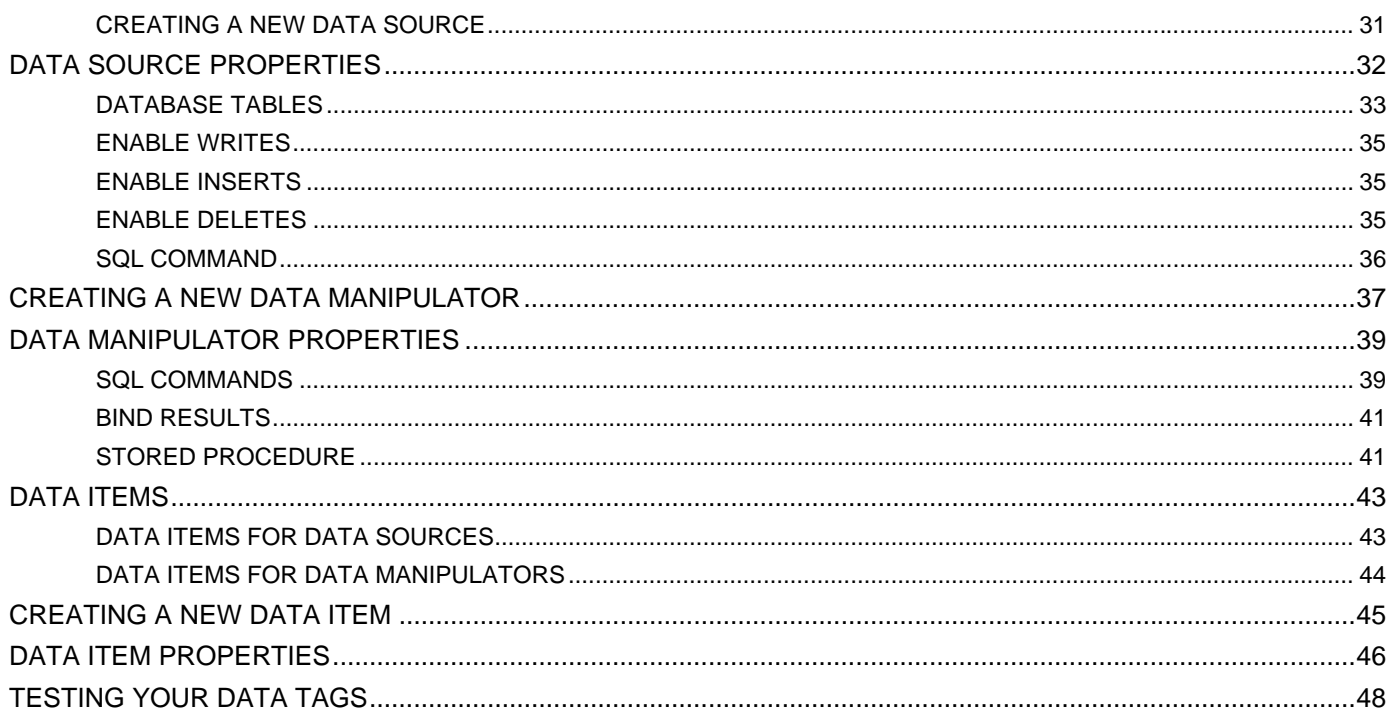

# **UNIFIED DATA BROWSER**

# *Introduction*

The **ProcessView Unified Data Browser,** shown in the figure below, is a tool that helps you in configuring your ProcessView applications, including GraphWorX, TrendWorX, and AlarmWorX. Using the Unified Browser, you can connect to OPC servers and databases, find the available tags needed to configure the type of display that you wish to build, and send them to OPC clients. You can also browse for aliases and variables to help you create your displays.

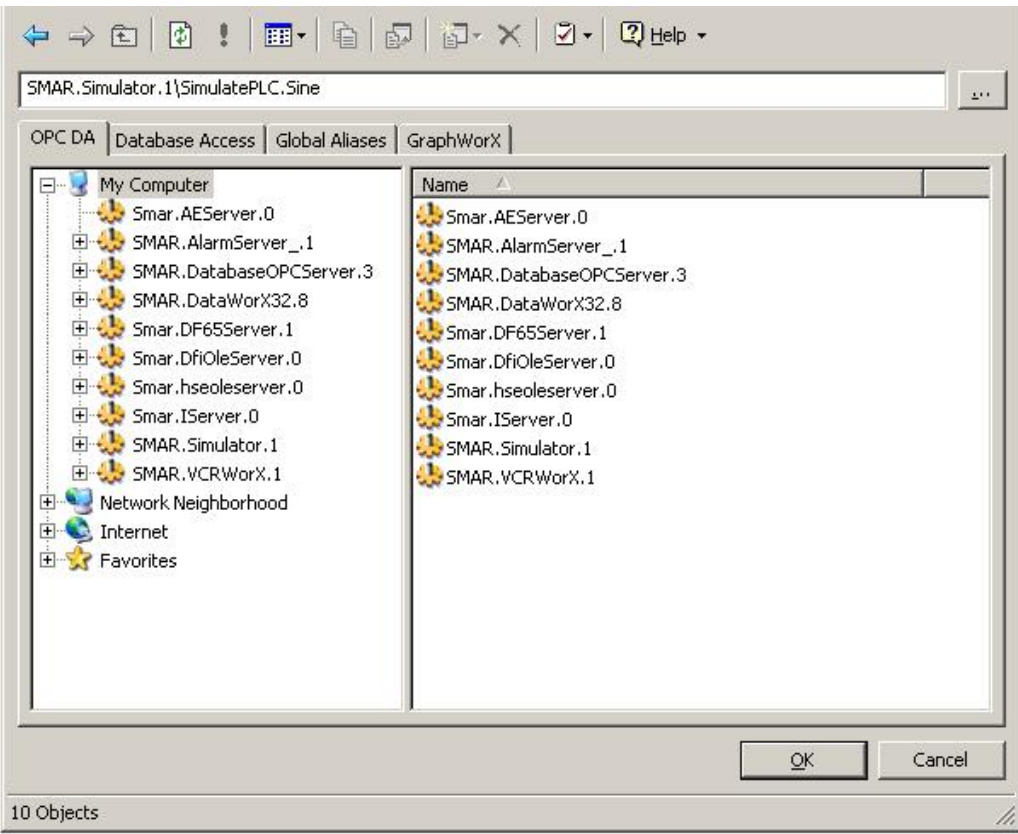

#### *Unified Data Browser*

The Unified Browser allows you to conveniently browse for several basic types of data from a single location accessible from most ProcessView applications, including:

- OPC tags
- Aliases
- **Variables**
- Network nodes
- Databases

A tag (sometimes called a "point") is a specification that, once sent to a client, will direct your customized software to perform a desired function. For example, a tag can direct your TrendWorX application to provide trending information at predetermined time intervals.

Using an intuitive point-and-click interface, the Unified Browser enables you to:

- Configure OPC Data Access (DA) points (or tags).
- Obtain OPC Alarm and Events (AE) server information.
- Configure OPC Historical Data Access (HDA) tags.
- Data-mine databases, such as Microsoft Access, Microsoft SQL Server, Microsoft Excel, and Oracle.

The Unified Browser performs the functions listed above for Smar OPC clients and OPC third-party clients that support drag-and-drop, an OPC specification. To accomplish this, the Browser uses the OPC interfaces to connect to OPC data servers through COM and DCOM. This connection also allows the Browser to support network tag configuration without additional user configuration being necessary.

You can also use the Unified Browser to select from the following types of aliases and variables:

- Local aliases
- Global aliases
- Language aliases
- Local variables
- Simulation variables

# *Starting the Unified Browser*

To open the Unified Browser from the Windows Start menu, select **Programs > Smar ProcessView > Tools > OPC Tag Browser.** 

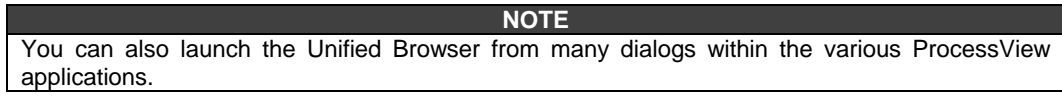

# *Features of the Unified Browser*

The Unified Browser consists of a single, resizable window with two panes, as shown in the figure below.

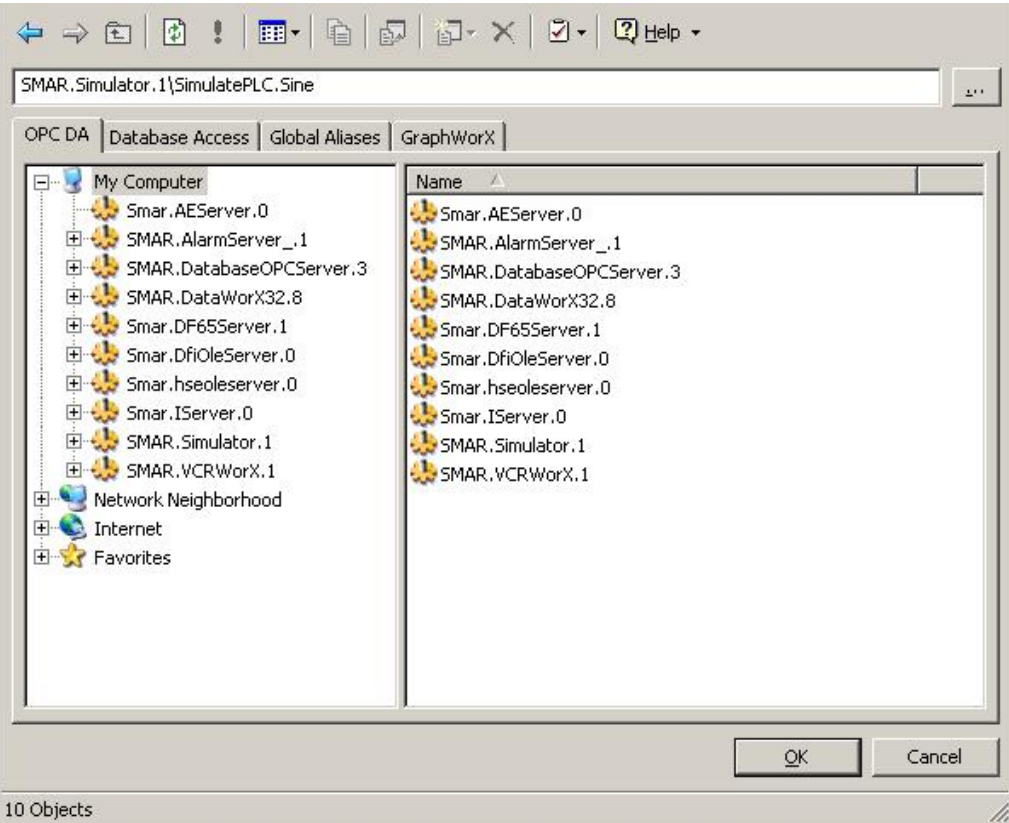

*Unified Data Browser* 

Important features of the Unified Browser include:

- Unified look and feel.
- Open architecture.
- Multi-threaded.
- Multi-tabbed browser interfaces.
- Resizable window.
- Movable split bar separating the tree control from the item viewer.
- The most recent information displayed and the tree location are maintained even after you have closed the dialog box.
- The tree control will update a branch's child information by highlighting the branch in the tree control and clicking the **Refresh** button.
- Copying the registry information to the local computer is not necessary for network configuration.
- Support for multiple tag selection (available only for specific applications).

# *Browser User Interface*

The interface of the Unified Browser contains the following main components:

- Toolbar
- Tree control (left pane)
- Item browser (right pane)
- Item ID field (edit box)

#### **Toolbar**

The Browser toolbar, shown in the figure below, contains the following commands:

- **Back:** Moves the selection back to the previously selected item.
- **Next:** Moves the selection forward to the next item.
- **Up One Level:** Moves up one level in the view.
- **Refresh:** Reloads data from the selected server or database.
- **Show Error Info:** Displays information (when available) about errors in the system.
- **View-List:** Displays items as a list.
- **Views-Details:** Displays items as a list with details.
- **Copy:** Copies the selected item to the clipboard.
- **Enter Up:** Adds the selected item ID (e.g. tag name) to the Item ID edit box.
- **New:** Creates a new item depending on what is selected in the tree control.
- **Properties:** Displays the properties for the selected item.
- **Delete:** Deletes the selected item(s).
- **Help:** Launches the online help for the Browser and displays information about the application.

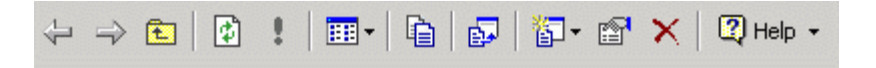

#### *Browser Toolbar*

# **Tree Control**

The left pane of the Unified Browser interface presents a hierarchical tree control display of information, as shown in the figure below. The tree includes information on network location, server name, group (folder) hierarchy, aliases, and variables. This view also lets you create a tag name based on server location and group names.

The tree view of the Unified Browser is created "on the fly." "On the fly" means that, when you click on the OPC server of your choice, the Browser queries the server on the type of hierarchy it supports and then determines how to display the hierarchy. It will be either a "flat view" (i.e., vertically straight up and down) or a "tree view" (i.e., with "branches" descending out of one another) hierarchy, depending on the type the server supports.

You can connect to OPC servers on both the local computer (**My Computer**) and on computers over an intranet (**Network Neighborhood**) or the **Internet.** As a result, a remote client PC can configure tags from the OPC data servers. The only special setup required to support this remote browsing are network connections. The **Favorites** tree enables you specify frequently connected network nodes and data servers.

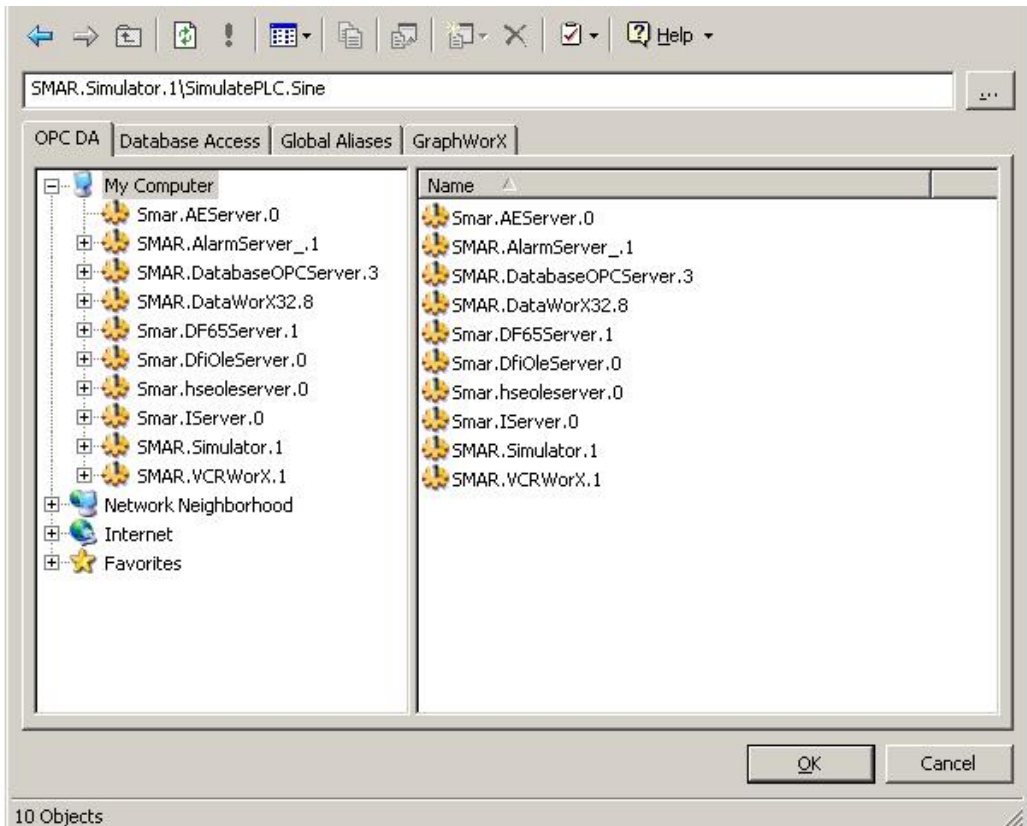

*Unified Browser* 

#### **Item Browser**

The right pane of the Unified Browser displays the items (e.g. OPC servers, tags, aliases, variables, etc.) for the currently selected item in the tree control, as shown in the figure below.

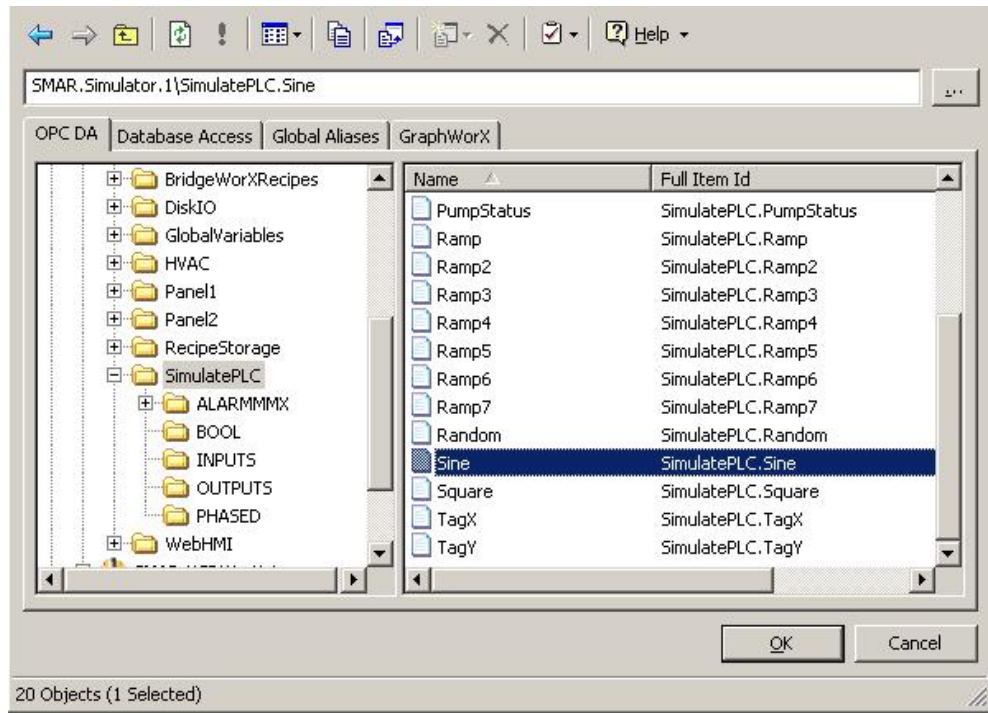

*Selecting an Item in the Browser* 

# **Item ID Field**

At the top of the browser window, this field displays the name of the currently selected item(s), as shown in the figure below. This field also serves as an edit box where you can manually type in the names of tags, aliases, variables, etc. **Note:** On intranet or Internet servers, the node name appears at the beginning of the tag name. Alternatively, you can manually type the complete tag name in the Item ID field. Type the tag name in the following format: "\\node name\server name\ item id." For local servers, type in: "server name\item id".

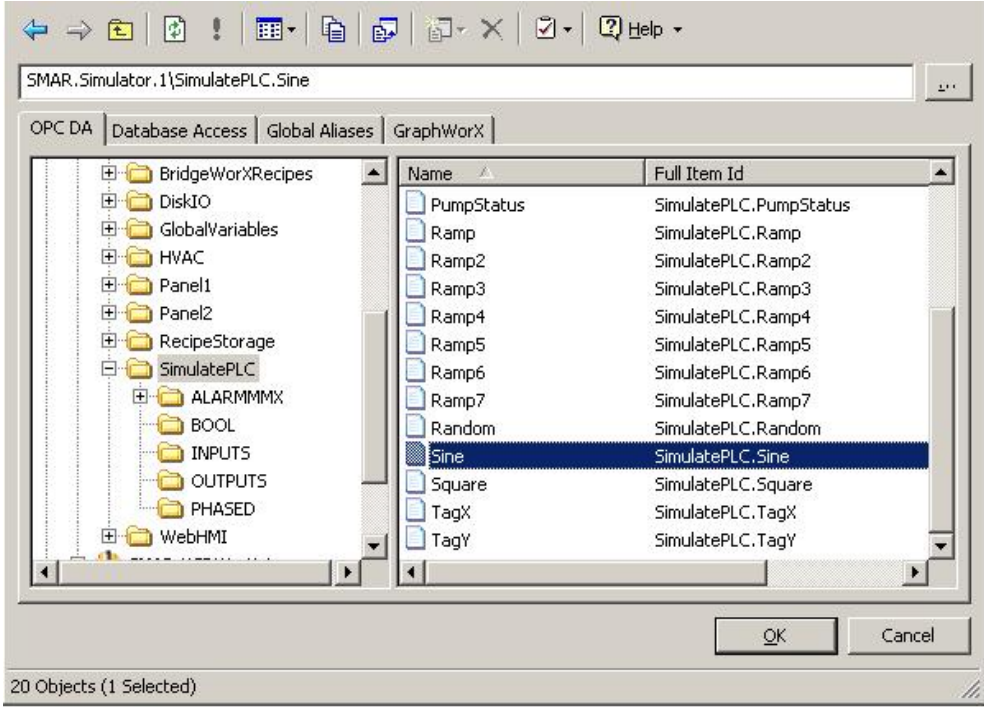

*Selecting an Item in the Browser* 

# **Extended Point Syntax Editor**

Clicking the **…** button to the right of the item ID field in the **OPC DA** tab of the Unified Browser opens the **Extended Point Syntax Editor,** as shown in the figure below.

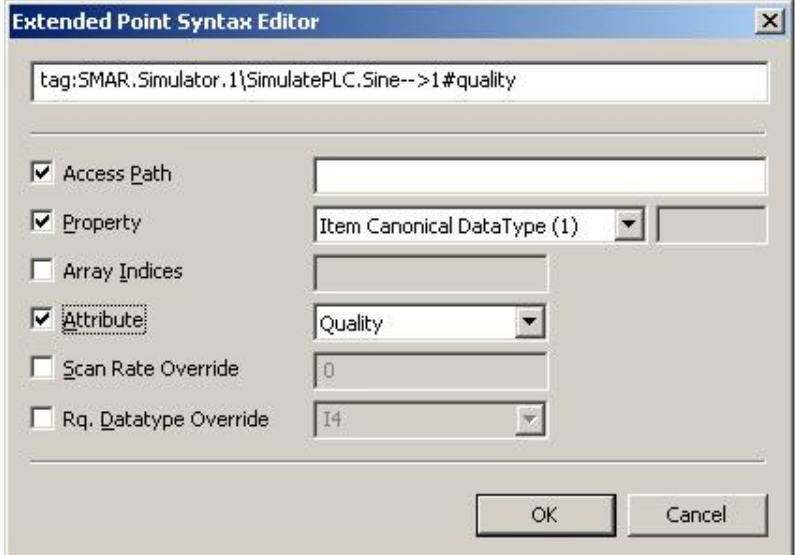

#### *Extended Point Syntax Editor*

The **Point Extension Syntax (PES)** allows for retrieving additional information related to OPC tags, such as quality and timestamp. To use the PES:

- **1.** Prefix your tag name with "tag:"
- **2.** Postfix your tag name with "#" followed by a PES token.

Valid PES tokens are:

- **quality** (returns the OPC quality associated with the tag value)
- **timestamp** (returns the timestamp associated with the tag value)

The following are example expressions using a valid PES request:

- tag: Smar.Simulator\SimulatePLC.Ramp#timestamp
- tag: Smar.Simulator\SimulatePLC.Ramp#quality
- tag:\\pc1\Smar.Simulator\SimulatePLC.Ramp#timestamp
- tag:\\pc1\Smar.Simulator\SimulatePLC.Ramp#quality

#### **NOTE**

Sometimes it may be necessary to enforce the "request data type" to a specific type, such as "string," in order to display the extended syntax information in a process point.

For more information, please see the Expression Editor help documentation.

The **Extended Point Syntax Editor** in the Unified Data Browser helps you build your tags using point extension syntax. The following fields are available:

- **Access Path:** Specify a path in the text box.
- **Property:** Choose a property from the drop-down list.
- Array Indices: Specify an array in the text box.
- **Attribute:** Select an attribute (e.g. "quality," "timestamp," "valid," or "good quality") from the drop-down list.
- **Scan Rate Override:** Specify a scan rate override in the text box.
- **Rq. Data Type Override:** Select a "request data type" override from the drop-down list.

Notice that the tag syntax changes automatically in the edit box at the top of the dialog box as you make your selections.

#### **Favorites Tree**

The **Favorites** tree enables you to specify frequently connected network nodes and data servers. Right click the Favorites tree and select **New Network Node** or **New Data Server** from the pop-up menu, as shown in the figure below.

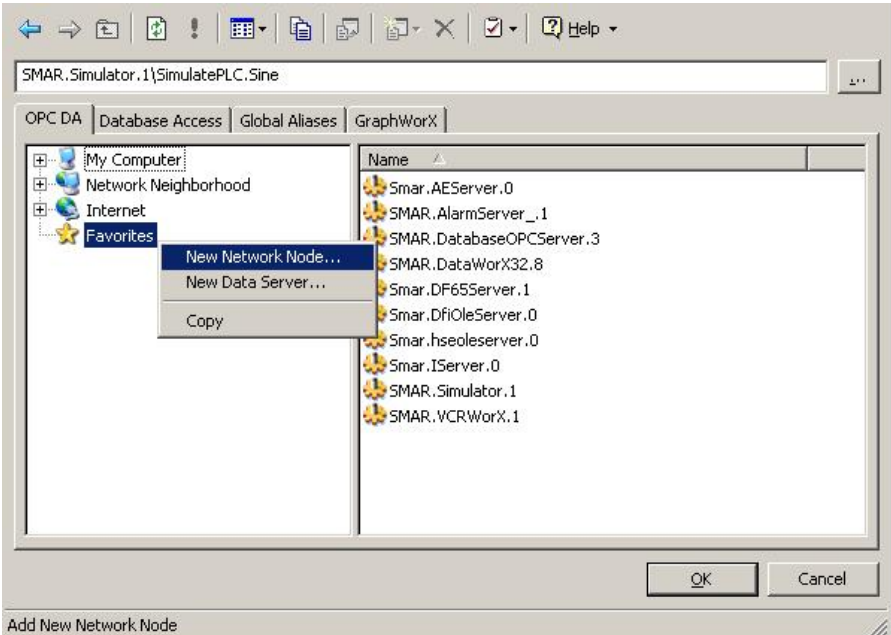

*Favorites Tree in Unified Browser* 

In the **Add Network Node** dialog box, specify a computer name as shown in the figure below.

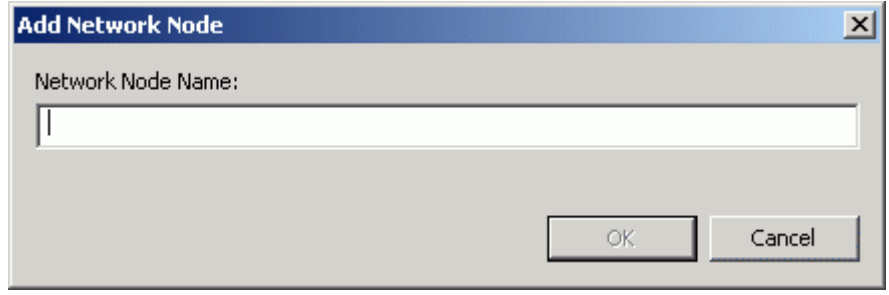

#### *Adding a Network Node*

In the **Add Data Server** dialog box, specify a computer name or URL as shown in the figure below.

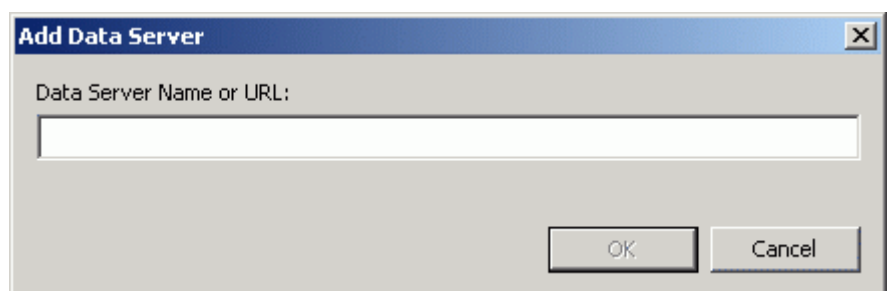

# *Operating the Unified Browser*

#### *Adding a Data Server*

# **Single Tag Selection Mode**

**Single Selection** mode allows you to select one tag at a time from the server and have it sent to the client that has requested it.

To operate the Unified Browser in **Single Selection** mode in the GraphWorX, TrendWorX, AlarmWorX, DataWorX, and ScriptWorX applications, follow the steps below:

#### **In GraphWorX:**

- **1.** Start GraphWorX by clicking on the **Start** button and selecting **Programs > Smar ProcessView > ProjectWorX > GraphWorX.**
- **2.** In the **Dynamics** menu, select **Intrinsics > Process Point,** then click anywhere on the blank screen. The **Property Inspector** dialog box appears.
- **3.** Click on the **Data Tags** button on the **Property Inspector** dialog box.
- **4.** The **Unified Browser** dialog box appears.

#### **In TrendWorX:**

- **1.** Start TrendWorX by clicking on the **Start** button and selecting **Programs > Smar ProcessView > ProjectWorX > TrendWorX.**
- **2.** In the **File** menu, select **New** to create a new display on the screen.
- **3.** Double-click on the new display. The Trend Viewer ActiveX Properties dialog box appears. Click on the **Pens** tab.
- **4.** On the **Pens** tab, click the **OPC Tags** button. The **Unified Browser** dialog box appears.

#### **In AlarmWorX:**

- **1.** Start AlarmWorX by clicking on the **Start** button and selecting **Programs > Smar ProcessView > ProjectWorX > AlarmWorX.**
- **2.** Double-click on the AlarmWorX View ActiveX object. The **Alarm Viewer ActiveX Properties** dialog box appears.
- **3.** Click on the **Subscription** tab. Click the **Add** button and name the new subscription.
- **4.** Double-click on the new subscription name. The **Event Subscription** dialog box appears.
- **5.** On the **Server** tab of the **Event Subscription** dialog box, click on the **Browse** button.
- **6.** The **Unified Browser** dialog box appears.

#### **In DataWorX:**

- **1.** Start DataWorX by clicking on the **Start** button and selecting **Programs > Smar ProcessView > Tools > DataWorX.**
- **2.** Right-click on the **Address Space** tree control and select **New > Register** from the pop-up menu. The Register Settings dialog box appears.
- **3.** Click on the **OPC Outputs** tab, then on the **Add OPC Output** button.
- **4.** The **Unified Browser** dialog box appears.

#### **In ScriptWorX:**

- **1.** Start ScriptWorX by clicking on the **Start** button and selecting **Programs > Smar ProcessView > ScriptWorX.**
- **2.** On the **File** menu, select **New.**
- **3.** A window will appear. In the left pane, click on **VBA Script Triggers.** The list of Scripts folders will drop down.
- **4.** Right-click on **Event Scripts,** and then click **Insert Trigger.** A dialog box will appear in the right pane.
- **5.** Click on the **Expression Editor** button. The **Edit Expression** dialog box appears.
- **6.** Click on the **Tags** button.
- **7.** The **Unified Browser** dialog box appears.

#### **Multiple Tag Selection Mode**

The Unified Browser also supports multiple-tag configuration for specific Browser operations in some applications, as shown in the figure below. Select an item or items from the right pane. To select multiple items, press and hold down the CTRL button while selecting each item. The information is added to the Item ID field.

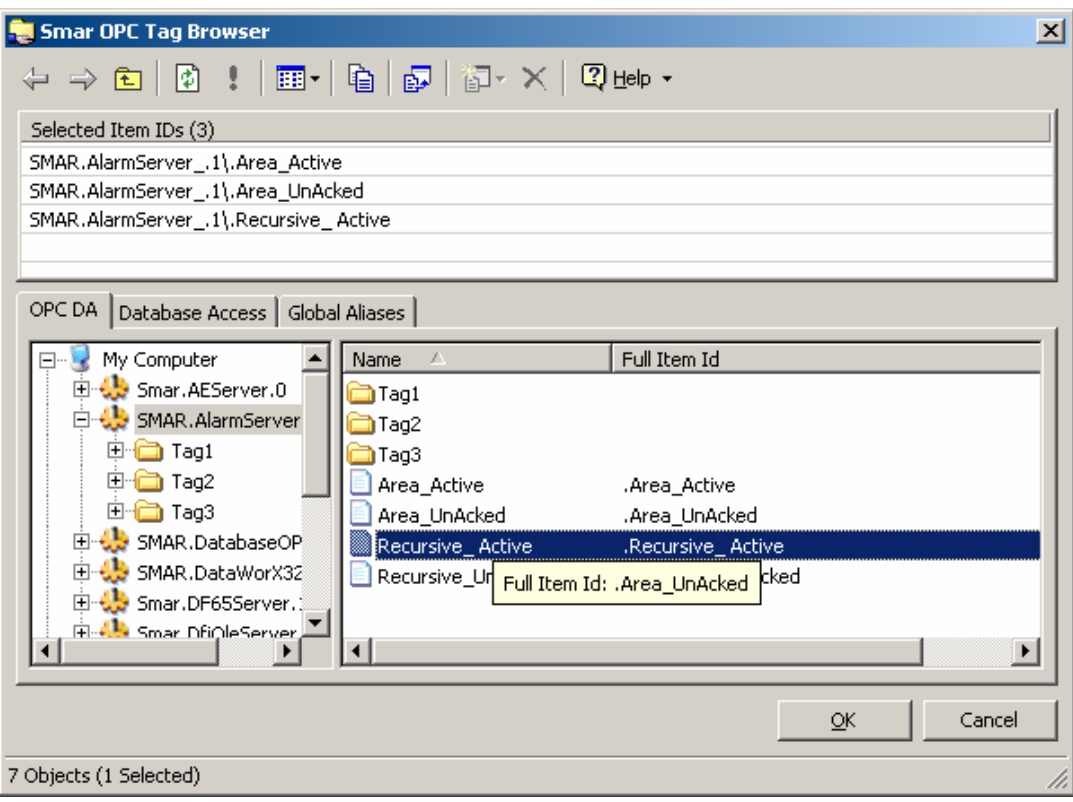

*Multiple Items Selected in Browser* 

# *Internet Access to Tags: GenBroker*

To make the Unified Browser accessible through the Internet, Smar has enhanced ProcessView with **GenBroker,** a proven, high-speed communications utility. Employing a network of applications, GenBroker uses OPC over TCP/IP and SOAP/XML communications channels to achieve real time and secure communications between Web servers and Web browser clients. Everything except the method of communication method remains the same as before. For more information, please refer to the **GenBroker** help documentation.

In the Unified Browser, click on the **Network Neighborhood** tree to view the nodes and tags available through GenBroker communications channels. Tag names browsed through a remote server will have the following syntax in the Item Id field: "\\node name\server name\item id," as shown in the figure below.

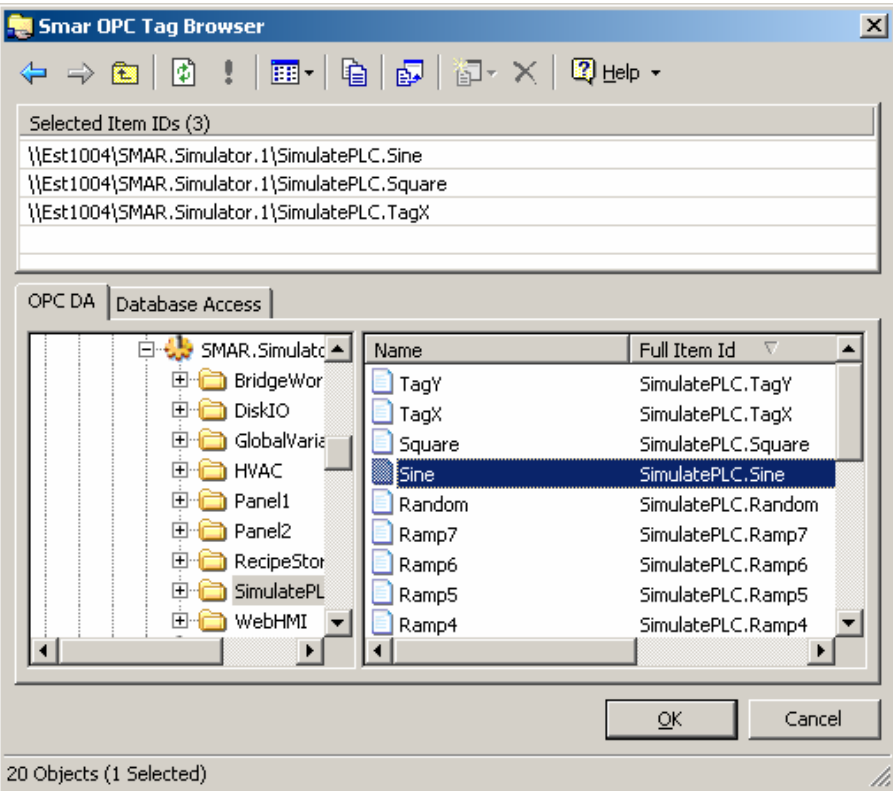

*Internet Access Through the Browser* 

# **Browsing for Items**

The Unified browser allows you to conveniently browse for the following basic types of data from a single location accessible from most ProcessView applications:

- OPC tags
- Aliases
- Variables
- Network nodes
- **Databases**

# *OPC Tags*

An **OPC tag,** or data point, is a data connection between a client and an OPC server. OPC tags can be used in expressions when the tag is embedded between double brackets, as shown below: **{{**tag\_name**}}** 

#### Example:

x={{Smar.Simulator.1\SimulatePLC.PumpSpeed}}

You can use the Unified Browser, shown below, to select from the following types of OPC tags:

- Data Access (DA)
- OPC Alarm and Events (AE)
- Historical Data Access (HDA)

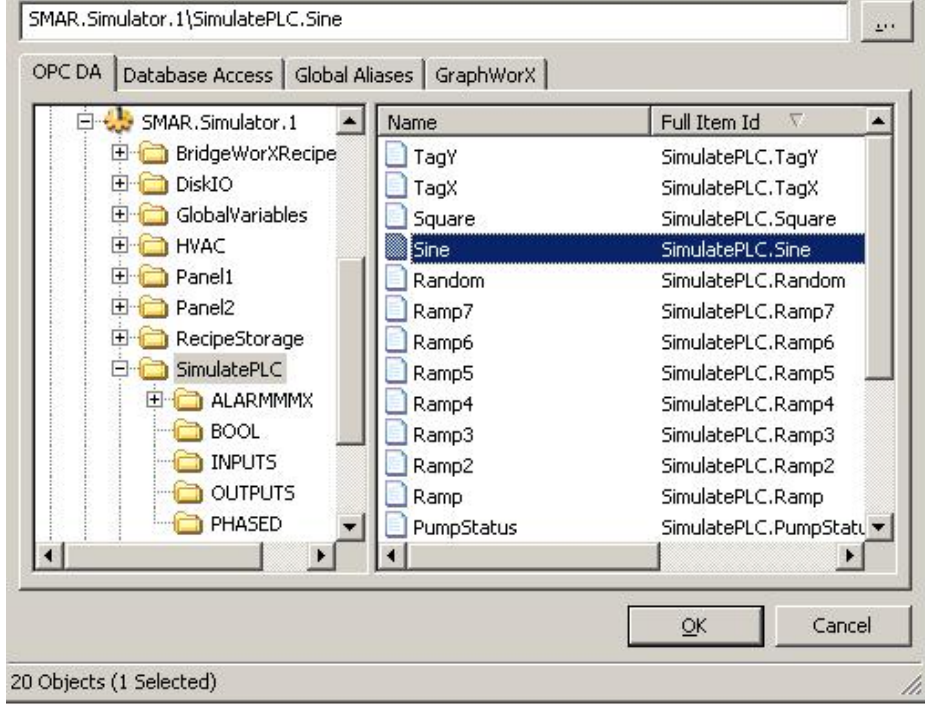

*Selecting OPC Tags from the Unified Browser* 

# **OPC Data Access Tags**

The **OPC DA** tab of the Unified Browser, shown in the figure below, enables you to browse for OPC Data Access tags from OPC Data Access servers installed on your system.

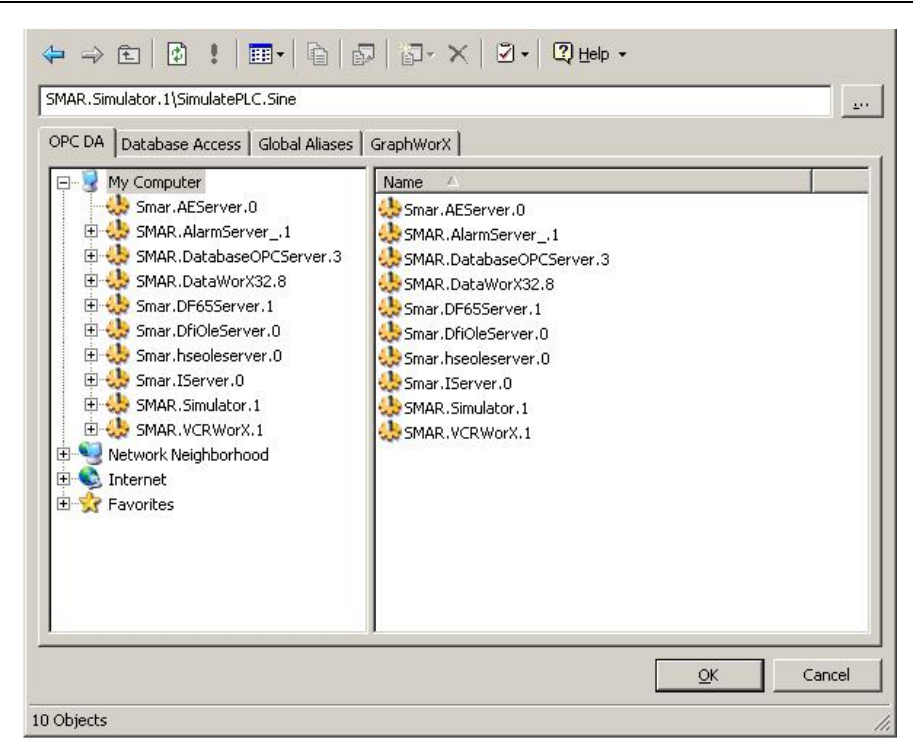

*Unified Browser: OPC Data Access Tags* 

# **OPC Alarm and Events Tags**

The **OPC AE** tab of the Unified Browser, shown in the figure below, enables you to browse for OPC Alarm and Events tags from OPC Alarm and Events servers installed on your system.

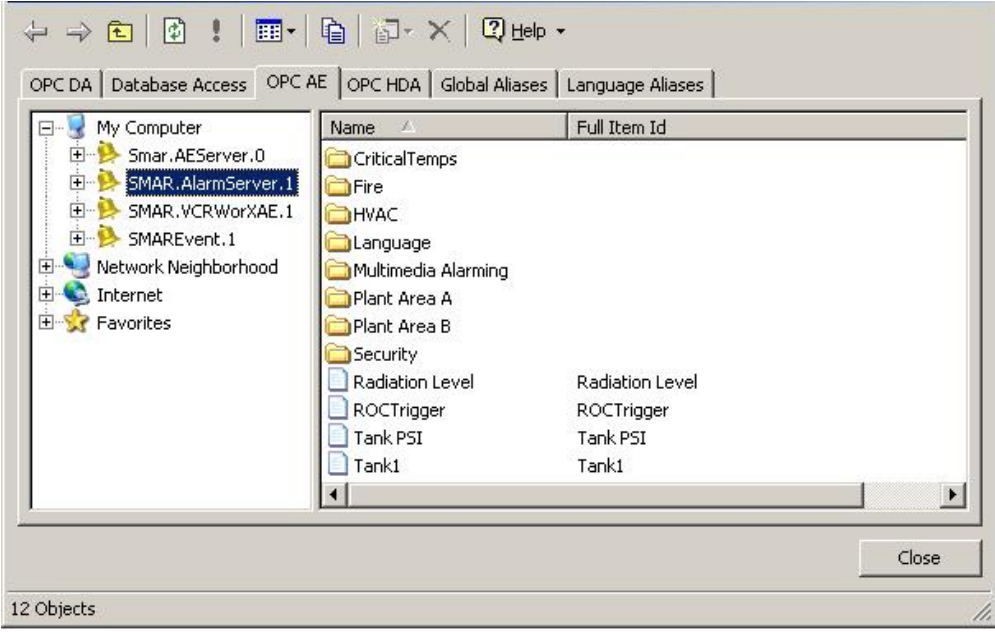

*Unified Browser: OPC Alarm and Events Tags* 

# **OPC Historical Data Access Tags**

The **OPC HDA** tab of the Unified Browser, shown in the figure below, enables you to browse for OPC Historical Data Access tags from OPC Historical Data Access servers installed on your system.

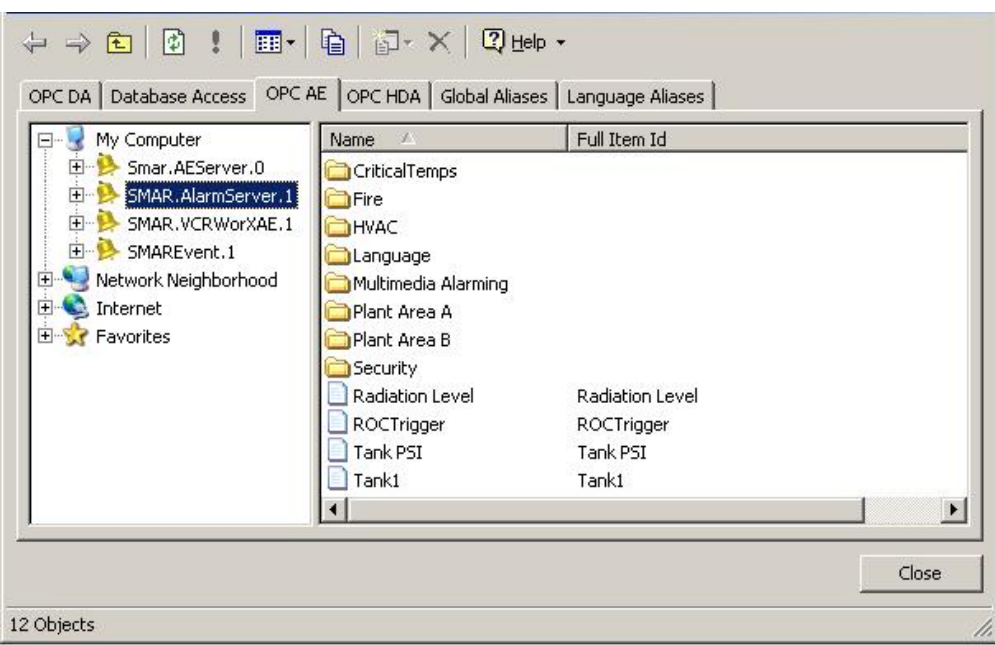

#### *Unified Browser: OPC Historical Data Access Tags*

# *Aliases*

An **alias** is a string that represents or describes an object or data point in a display. Both local and global aliases can be used in expressions. You can browse from the following types of aliases:

- Local aliases
- Global aliases
- Language aliases

Local Aliases For local aliases within the expression, use the following syntax: **<<**local\_alias\_name**>>** Example: x=<<TankLevel>>

You can use the Unified Browser, shown below, to select local aliases.

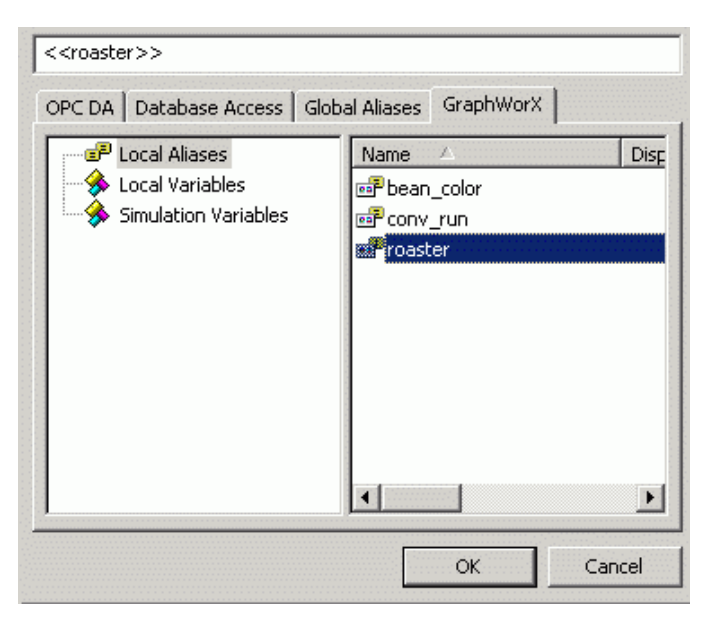

*Selecting a Local Alias From the Unified Browser* 

# **Global Aliases**

For global aliases within the expression, use the following syntax: **<#**global\_alias\_name**#>**

Example:

x=<#RoomTemperature#>

Select a global alias from the Unified Browser, which includes all global aliases in the global alias database. This eliminates the need to manually type in the alias name. All global aliases that are configured in the Global Alias Engine Configurator are conveniently available to choose from inside the browser. The tree control of the Global Alias Engine Configurator is mimicked in the tree control of the Browser. Select a global alias by double-clicking the alias name (e.g. "Floor" in the figure below). The alias name appears at the top of the browser, which automatically adds the  $\lt#$  and  $\sharp$ > delimiters to the alias name. Click the **OK** button.

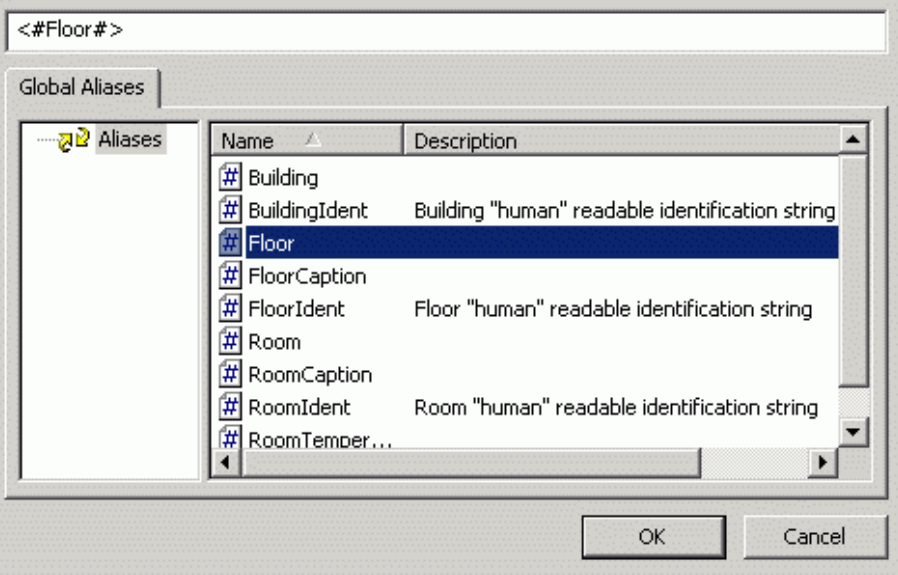

*Selecting a Global Alias From the Unified Browser* 

#### **Language Aliases**

For language aliases within the expression, use the following syntax: /+language\_alias\_name+/

Example: x=/+WaterSystem+/

Select a language alias from the Unified Browser, which includes all languages aliases in the language database. All language aliases that are configured in the Language Configurator are conveniently available to choose from inside the browser. The tree control of the Language Configurator is mimicked in the tree control of the Language Alias Browser. Select a language alias by double-clicking the alias name, as shown in the figure below. The alias name appears at the top of the browser, which automatically adds the /+ and +/ delimiters to the alias name. Click the **OK**  button.

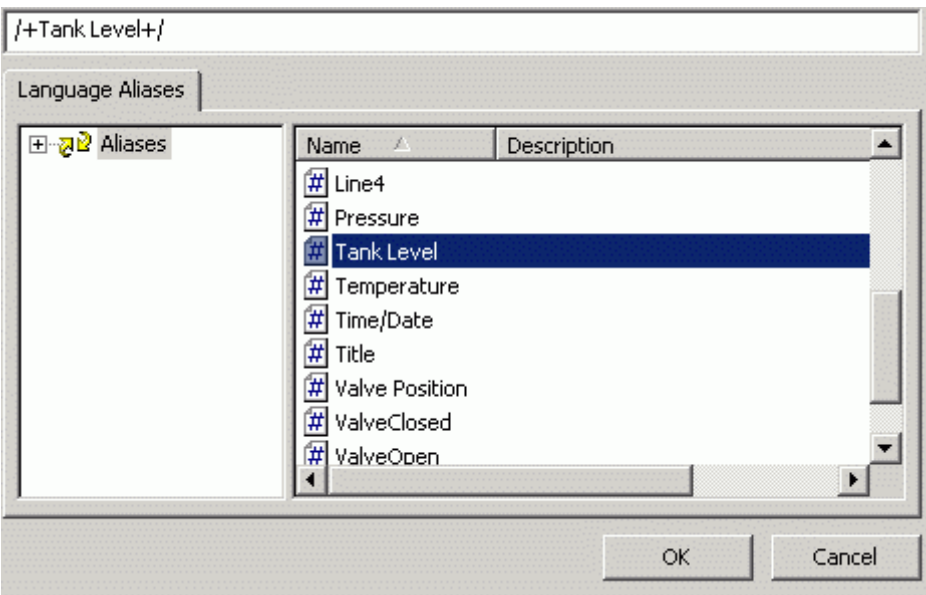

*Selecting a Language Alias From the Unified Browser* 

# *Variables*

Variables can be used in expressions. How the variable needs to be referred to depends on the type of variable. A local variable can be used in expressions when the variable is embedded between double tildes.

Local Variables For local variables within the expression, use the following syntax: ~~local\_variable\_name~~ Example: x=~~Setpoint~~

You can use the Unified Browser, shown below, to select local variables.

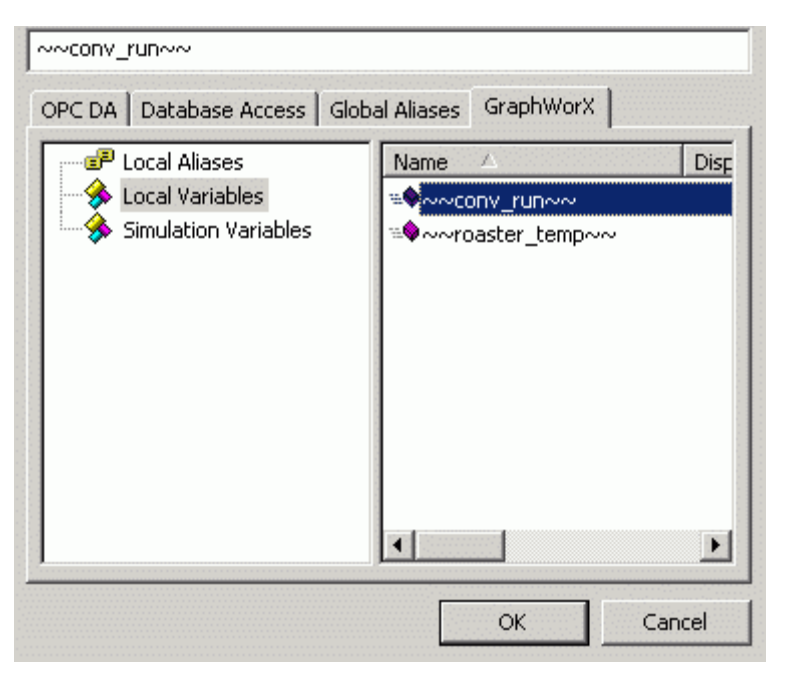

*Selecting a Local Variable From the Unified Browser* 

# **Simulation Variables**

For simulation variables within the expression, use the following syntax: **{{**simulation\_variable\_name**}}** x={{gfwsim.random.long}}

You can use the Unified Browser, shown below, to select simulation variables.

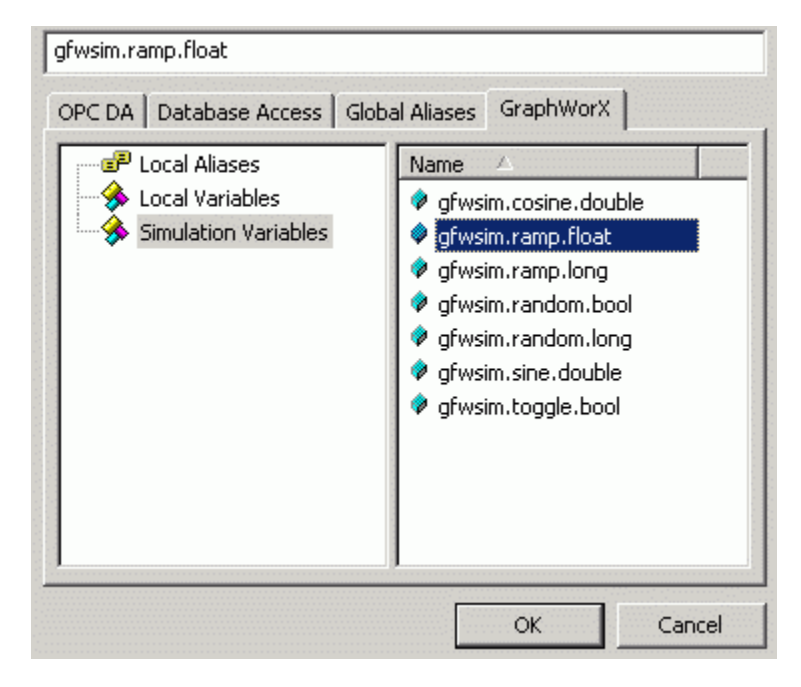

*Selecting a Simulation Variable From the Unified Browser* 

# *Browsing GraphWorX Data Items*

The **GraphWorX** tab of the Unified Browser, shown in the figure below, enables you to browse for local aliases, local variables, and simulation variables on your system. You can also create a new GraphWorX display by right-clicking on an item in the tree control and selecting **New Display** from the pop-up menu, as shown in the figure below.

To access the Unified Browser in GraphWorX:

- **1.** Start GraphWorX by clicking on the **Start** button and selecting **Programs > Smar ProcessView > ProjectWorX > GraphWorX.**
- **2.** In the **Dynamics** menu, select **Intrinsics > Process Point,** then click anywhere on the blank screen. The **Property Inspector** dialog box appears.
- **3.** Click on the **Data Tags** button on the **Property Inspector** dialog box.
- **4.** The **Unified Browser** dialog box appears showing the **GraphWorX** tab, as shown in the figure below. You can select from local aliases, local variables, and simulation variables.

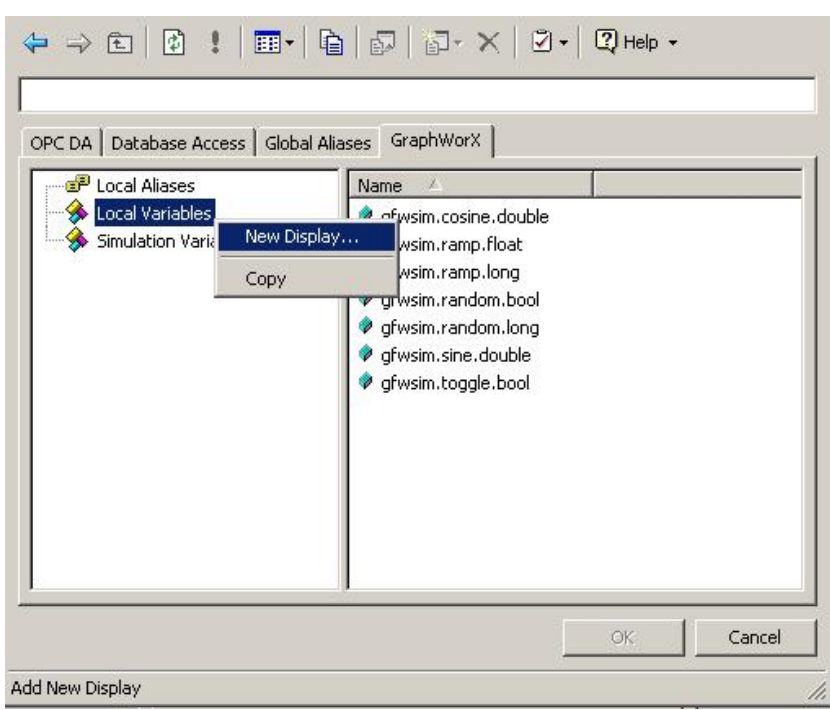

*Unified Browser: Browsing GraphWorX Data Items* 

# *Browsing Network Nodes*

The **Network Nodes** tab of the Unified Browser, shown in the figure below, enables you to browse for computers (nodes) on your intranet or LAN.

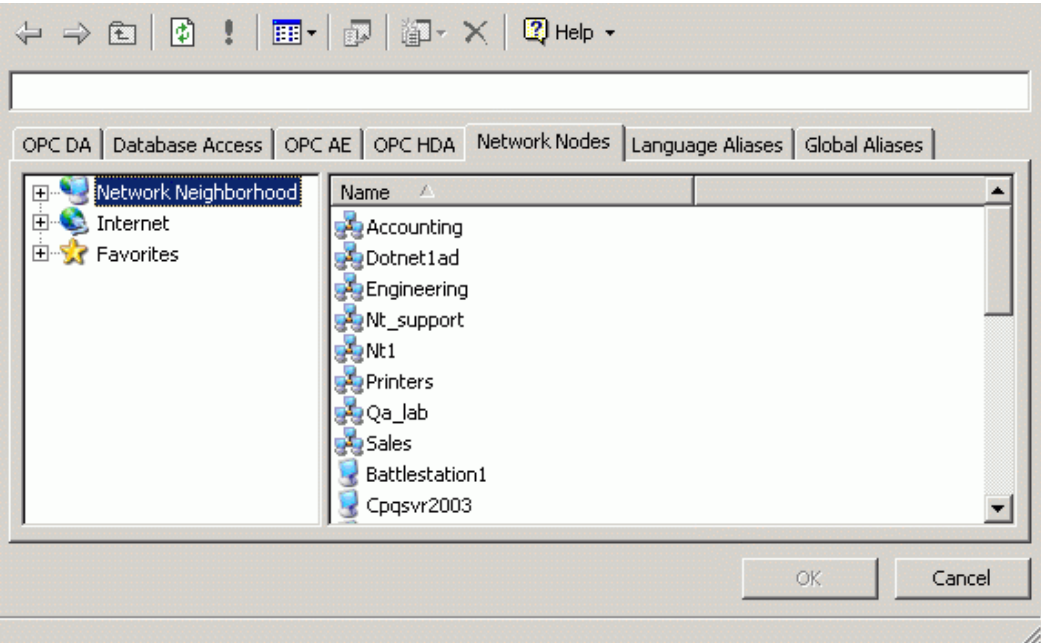

*Unified Browser: Browsing Network Nodes* 

# *Database Access*

The **Database Access** tab of the Unified Data Browser, shown in the figure below, enables you to create and browse for databases. The Unified Browser supports data-mining of open databases, including Microsoft Access, Microsoft SQL Server, Microsoft Excel, Oracle, and ODBC connections.

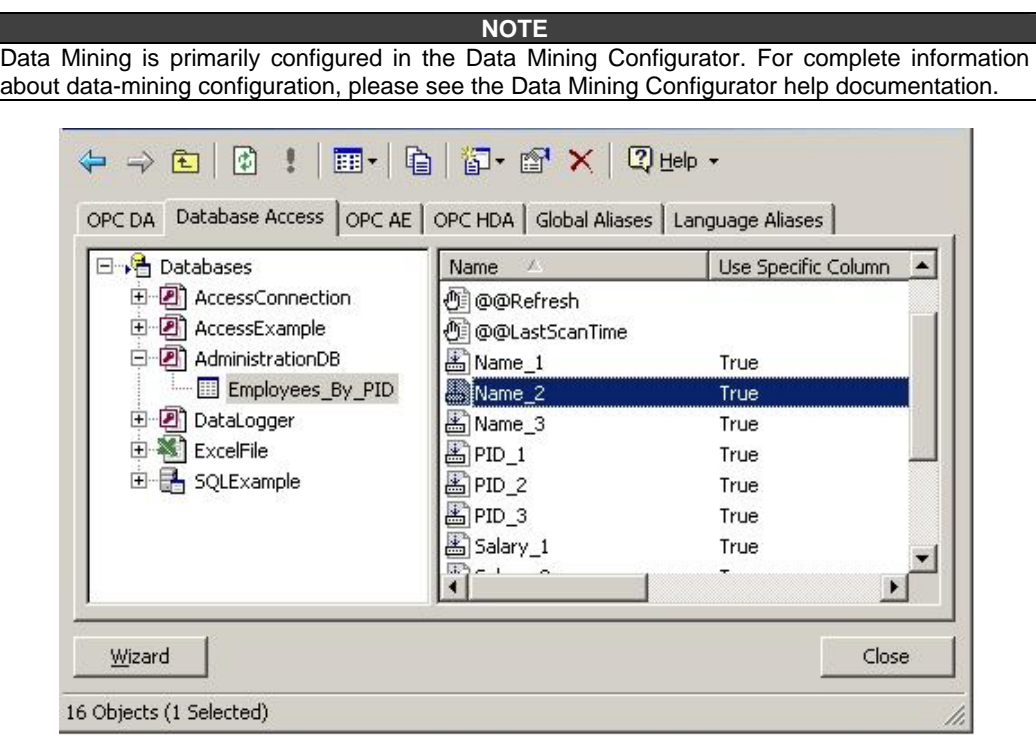

#### *Unified Browser: Browsing Databases*

The Unified Data Browser conveniently has much of the functionality of the Data Mining Configurator built in to the Database Access tab. The basic purpose of ProcessView data mining is to visualize data from various data sources, such as a Microsoft Access database, in a customizable, userfriendly display format that enables users to interact with and manipulate the data. The Data Mining Configurator establishes connections with data sources that can be mined from ProcessView applications, such as GraphWorX, where users can visualize data. In general, the Data Mining Configurator enables you to:

- Connect to databases (i.e. where to get the data).
- Select data sets to mine within the connected databases (i.e. which group of data within the connected database).
- Specify data items to monitor within the chosen data sets (i.e. which values to read from the selected group of data).

Once you have configured your database connections, you can configure a GraphWorX display in order to visualize the data. In GraphWorX, the Unified Data Browser enables you to create process points using data items from your data mining configuration database. Thus, the data mining configuration database serves as a medium through which data can be channeled from multiple data sources (e.g. Microsoft Access, Microsoft SQL Server, Microsoft Excel, Oracle, and ODBC data sources) to a visualization medium (i.e. GraphWorX) where you can view or manipulate the data.

Key features of data mining include:

- Brings database access to any OPC client.
- Supports many data sources, including Microsoft Access, Microsoft SQL Server, Microsoft Excel, MSDE, and Oracle.
- Easy-to use dataset support includes database table access (single field read or write, column read or write, row read or write, and two-dimensional array read or write) as well as simple SQL commands.
- Data manipulators enable access to database stored procedures and execution of complex SQL commands.
- Database Connection Wizard.
- Database object browser.
- Support for aliasing (one data tag can access multiple database fields).
- Data Mining (grid) ActiveX control.
- Data Mining Configurator.
- Integration of data-mining configuration into Unified Data Browser.

# *Database Access Tag Syntax*

In the **Database Access** tab of the Unified Data Browser, shown in the figure below, the tree control is similar to the tree control in the Data Mining Configurator; you can choose from configured data items from the **Employees\_By\_PID** data source connection.

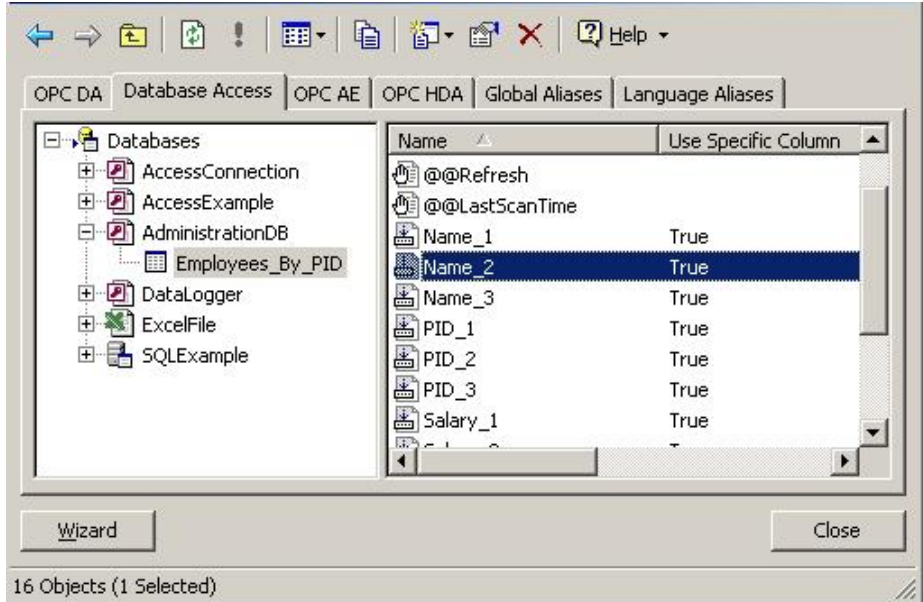

#### *Unified Browser: Browsing Databases*

For example, in the figure above the **Name\_2** item ID has been selected. The full **ItemID** is:

Smar.DatabaseOPCServer.3\AdministrationDB.Employees\_By\_PID.Name\_2)

Each item ID in the **Database Access** tab contains the following information:

- Server name (e.g. **Smar.DatabaseOPCServer.3\**)
- Database connection name (e.g. **AdministrationDB**)
- Data source name (e.g. **Employees\_By\_PID**)
- Data item name (e.g. **Name\_2**)

For complete information about data items for data sources and data manipulators, please see the Data Mining Configurator help documentation.

# *Data Mining Configuration Wizard*

The Unified Data Browser provides a **Data Mining Configuration Wizard** that helps you create and configure your database connections. To run the **Data Mining Configuration Wizard:**

**1.** Click the **Wizard** button on the **Database Access** tab of the Unified Data Browser.

**2.** The introduction screen for the Data Mining Wizard appears, as shown in the figure below. Click the **Next** button to continue.

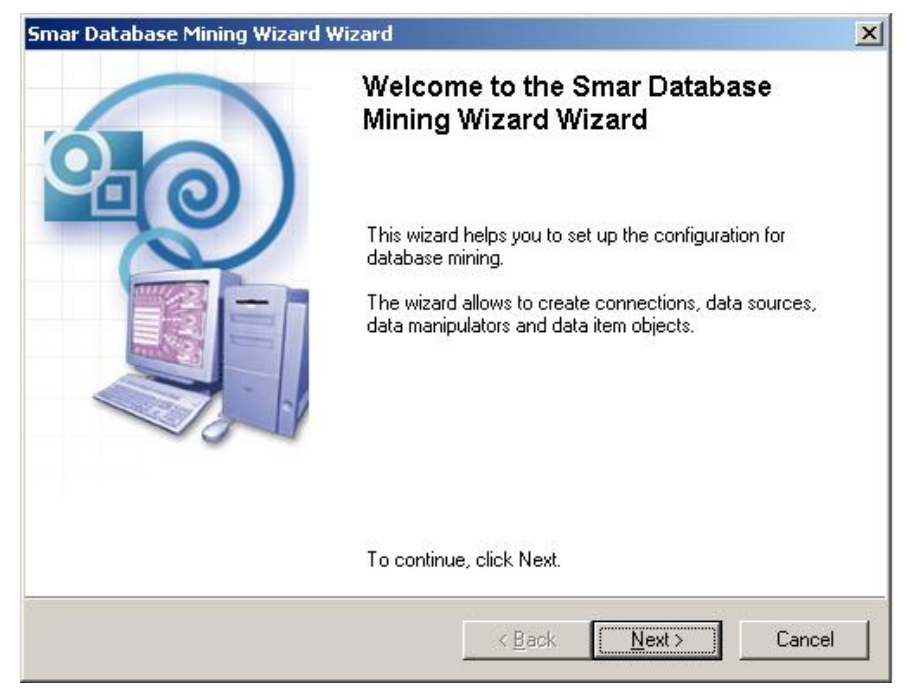

*Data-Mining Wizard: Welcome Screen* 

**3.** You have two options: **Create a New Data Source** or **Create a New Data Manipulator,** as shown in the figure below. A **data source** can be use to read data from a database. It can access a specific database table directly or use a SQL *read* command to get data. A **data manipulator**, which is intended for processing data stored in a connected database, manipulates data using a SQL *write* command or by executing a stored procedure. Choose an option, and then click the **Next** button to continue.

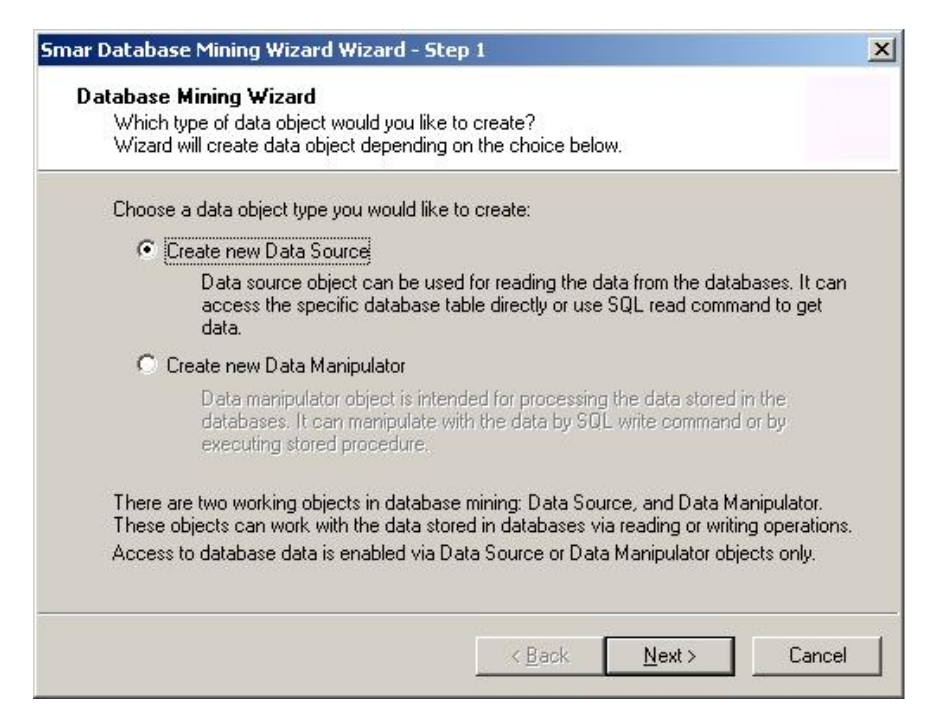

#### *Data-Mining Wizard: Data Object Options*

For complete information about the **Data-Mining Configuration Wizard,** please see the Data Mining Configurator help documentation

# *Database Connections*

The first step in data-mining configuration is to connect to a database (i.e. where to get the data). The **Databases** tree control is where you configure your connections to different types of databases, including Microsoft Access, Microsoft SQL Server, Microsoft Excel, Oracle and other ODBC data sources. The Database Connection object is equivalent to a physical database connection. To correctly configure database connection, you need to specify a database type and fill in the appropriate number of connection parameters.

# **Creating a New Database Connection**

To create a new database connection:

**1.** Right-click on the **Databases** tree control of the **Database Access** tab of the Unified Data Browser and select **New Database Connection** from the pop-up menu, as shown in the figure below.

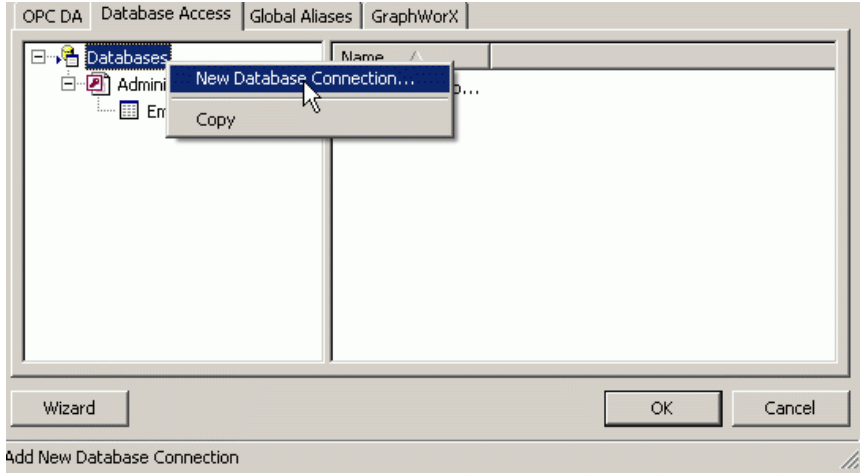

*Creating a New Database Connection* 

**2.** The properties dialog box for the new database connection appears, as shown in the figure below.

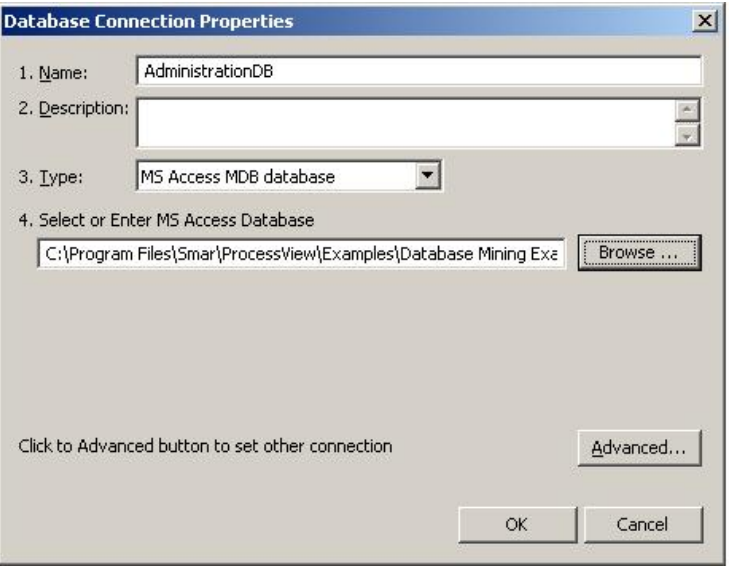

*Setting the Properties for the New Database Connection* 

- **3.** In the **Connection Name** field, type a name for the new connection.
- **4.** Select a **Connection Type** from the drop-down list (Microsoft Access, Microsoft SQL Server, Microsoft Excel, Oracle, or another ODBC data source).
- **5.** Specify the database or data source to which you want to connect.
- **6.** When you have finished configuring the database connection properties, click the **OK** button. The new connection appears under the **Databases** tree control.

# *Database Connection Properties*

Establishing a database connection requires the following basic steps, as shown in the figures below:

- **1.** In the **Connection Name** field, type a name for the new connection
- **2.** Select a **Connection Type** from the drop-down list (Microsoft Access, Microsoft SQL Server, Microsoft Excel, Oracle, or another ODBC data source).
- **3.** Specify the database or data source to which you want to connect.
- **4.** Click the **OK** button to save your settings.

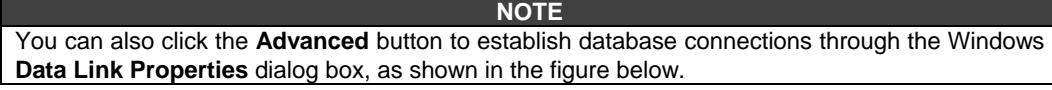

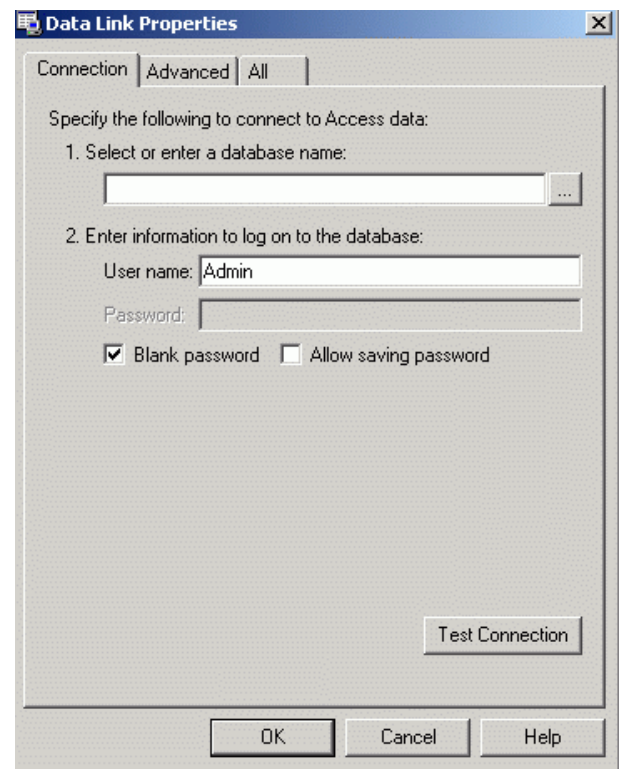

*Connecting to Data Source Through the Data Link Properties* 

The database connection properties vary slightly with each connection type:

• Microsoft Access Connection

- Microsoft Excel Connection
- Microsoft SQL Server Connection
- Oracle Connection
- ODBC Connection

# **Microsoft Access Connection**

In the Microsoft Access connection properties, click the **Browse** button and select an Access (.mdb) file, as shown in the figure below.

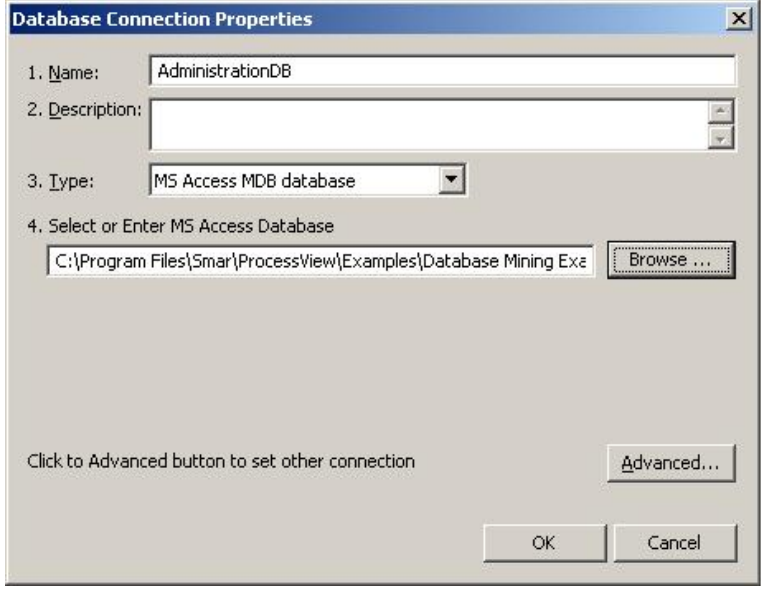

*Database Connection Properties: Microsoft Access Connection* 

# **Microsoft Excel Connection**

In the Microsoft Excel connection properties, click the **Browse** button and select an Excel (.xls) file, as shown in the figure below. If the first row of your Excel data source (e.g. spreadsheet) contains column headings, you can choose to use the column headings as field names by checking the **Use First Row as Field** Names check box, as shown in the figure below.

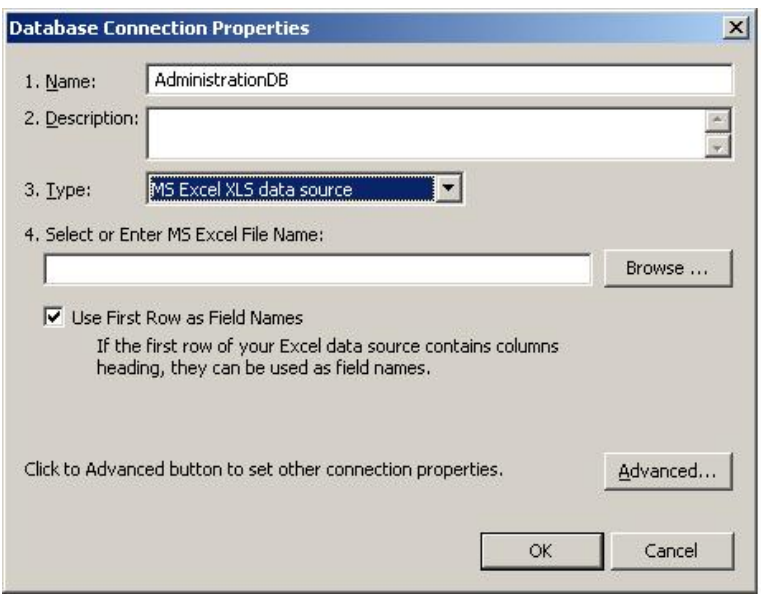

#### *Database Connection Properties: Microsoft Excel Connection*  **Microsoft SQL Server Connection**

In the Microsoft SQL Server connection properties, select a SQL Server from the drop-down list. The default SQL server is "(local)." Then select the database on the specified SQL Server file, as shown in the figure below. By default, SQL Server database connections use Windows integrated security.

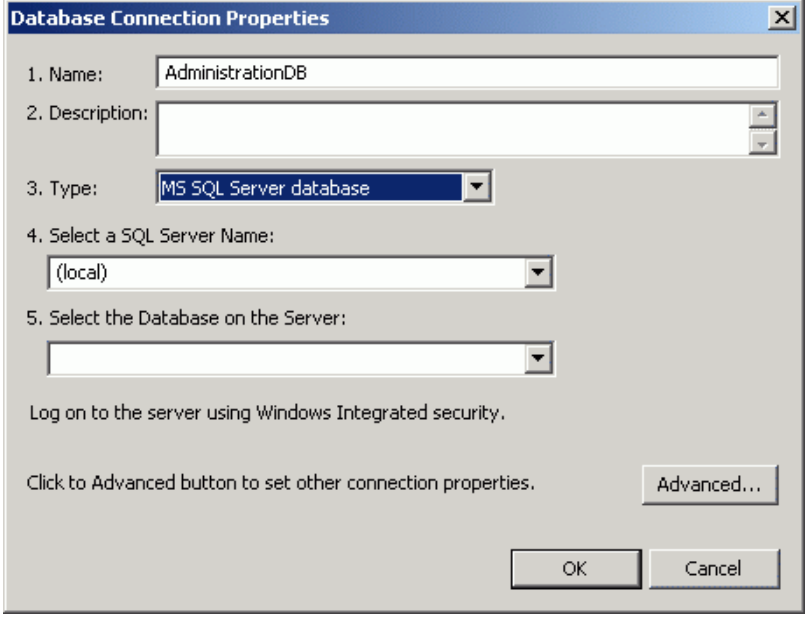

*Database Connection Properties: Microsoft SQL Server Connection* 

# **Oracle Connection**

In the Oracle connection properties, specify an Oracle database name. Then supply the **User Name** and **Password** required to log on to the specified Oracle database, as shown in the figure below.

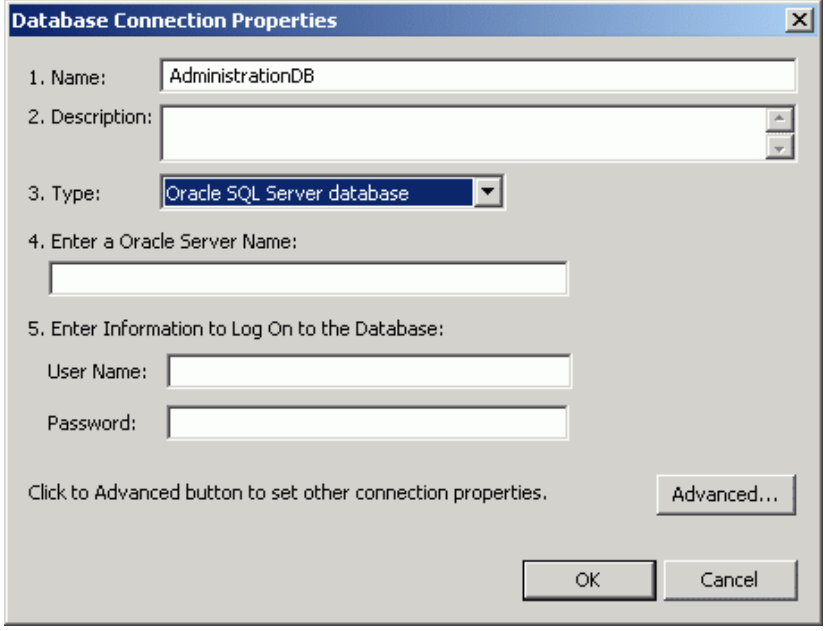

*Database Connection Properties: Oracle Connection* 

# **ODBC Connection**

An ODBC connection, shown in the figure below, is a connection to a generic, open data source. Click the **Advanced** button to establish database connections through the Windows **Data Link Properties** dialog box.

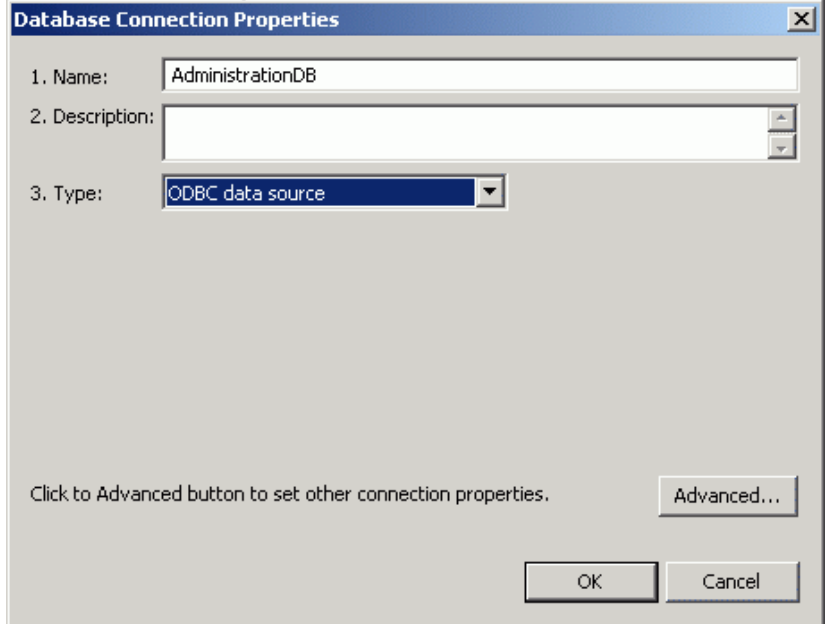

*Database Connection Properties: ODBC Connection* 

# *Data Sources and Data Manipulators*

Once you have established a connection to a database, the next step is to select a data source or data manipulator to mine within the connected database (i.e. which group of data within the connected database). Data sources and data manipulators work with the data stored in databases via read/write operations.

#### **Data Sources**

A **data source** can be use to read data from a database. Every data source is connected to particular database connection. Data sources are designed to periodically read database tables and display them in an OPC Data Access client. A data source supports two different ways to read data from a database:

- Direct access to database table (view)
- SQL *read* command based on SELECT statement

#### **Data Manipulators**

A **data manipulator**, which is intended for processing data stored in a connected database, manipulates data using a SQL *write* command or by executing a stored procedure. Every data manipulator is connected to particular database connection. Data manipulator objects are designed to manipulate database data and structure using stored procedures or simple SQL commands when the database server or engine does not support stored procedures. In comparison with data sources, a data manipulator should not return any cursor variables (row sets). Data manipulation actions are executed upon user request only (there is no polling mechanism).

#### **NOTE**

SQL queries in a data manipulator object should be used only for databases that do not support stored procedures (e.g. Excel, MS Jet). In all other cases, stored procedures/functions should be used to manipulate database data. The reason for this is that stored procedures offer wider functionality, and because they are precompiled on the server, execution is much faster.

# **Do's and Don'ts for Data Mining**

Do not use:

- Store procedures in data manipulators with MS Access databases.
- Spaces in stored procedures names.
- CREATE, INSERT, UPDATE statements in data source SQL command.
- Data manipulator stored procedures to view data.

Do use:

- Stored procedures in data manipulators with Microsoft SQL and Oracle.
- SQL queries when connecting to Microsoft Excel or Microsoft Jet connections.
- Data manipulator stored procedures to manipulate data only.

#### **Troubleshooting Data Sources and Data Manipulators**

When I select 'SQL Command' under Data Source, what should it do?

SQL command will behave similarly to a table-based data source; it will send data from a record set returned by this command. You can parameterize it using data item parameters.

When I select enable 'Multi-rows Dataset,' what should it do (what should I expect as the result)?

You will get multiple rows from a SQL query or table. In the case of a single column, it will return a single-dimensional array of values where each value represents one row. When you use **@@Recordset,** then you will get a two-dimensional array (like table content) - all columns and rows.

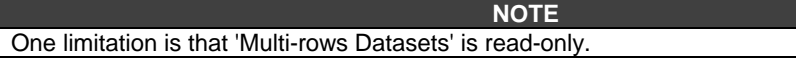

What are SQL Command parameters, and why should I provide more than one of these?

SQL command parameters specify a set of parameters used by a SQL command; the SQL command can use more than one parameter.

Why and when should I give more than one table parameter?

You may want to locate a table row using different criteria (e.g. if you have an "Employees" table, you can index it using "name, mid-name, surname," or you can use "personal ID."

When should I check 'Enable Writes'? How are the writes possible (for example, from GraphWorX)?

If you will use a table-based data source with a single-row as output, then every column-oriented data item will return a single value. In this case, you can request it as a process point and modify it.

After I check 'Enable Writes', when should I check 'Enable Inserts'?

In case the related table row is missing from the table; then after writing it will create this table row using a combination of known parameters and database default values.

What is a data manipulator?

A data manipulator object allows you to execute stored procedures or stand-alone SQL queries and get results from them (if there are any). There are two special data items to manipulate it:

- @@Execute
- @@Results

You can execute stored procedures by writing into the **@@Execute** data item, where the value should be a safe array of VARIANT values. The first value is "request identification," and the rest of the values are input parameters for this procedure. You will get results from **@@Result** data item. The values have a structure similar to the execute data item. It is again an array of VARIANT values where the very first value is the "request identification" and the rest of the values are output parameters.

What does 'Bind Results' for SQL Command do, and why is the 'Edit' button available? What should I be able to do with this button?

The **SQL Command** section in the data manipulator configuration was designed for databases (such as Microsoft Access) that do not have stored procedures support implemented (or have very poor support). Then the only way to manipulate the data is to use SQL commands. One command is used to do specific action, and a resulting SQL command is used to get output values in the same database transaction. For example, when you insert a new table row into a Microsoft Access database, you can then read an auto-generated value from the table using the **SELECT @@identity** command. Another example is if you will insert/update something; then you can get back a sum of certain column(s). The range of its use is very wide and depends on specific implementation.

Where should stored procedures be written? (For example if I connect to SQL Server, should the stored procedure be written in SQL and already available for us to use it?)

Stored procedures are stored in the database server and allow you to manipulate database content. They are usually faster than using SQL commands from the client side. To get more information, you will need to study the documentation for the specific database server.

What should I expect when I check 'Complete Rowset'?

When you check the **Complete Rowset (returned as an array)** check box, it will return a single row of data (all columns) in a single-dimensional array. When "Enable Multi-rows Dataset" is checked, you will get a multi-dimensional array as a result (similar to the **@@Recordset** data item).

#### **Creating a New Data Source**

To create a new data source:

**1.** Right-click on a database connection in the tree control of the **Database Access** tab of the Unified Data Browser and select **New Data Source Definition** from the pop-up menu, as shown in the figure below.

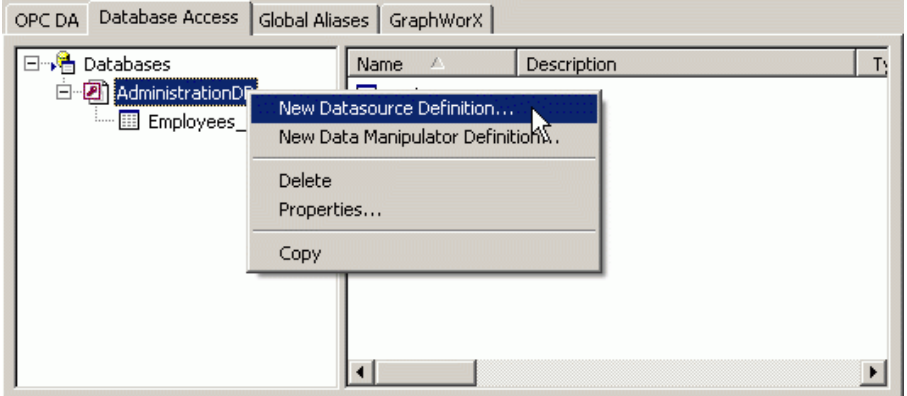

*Creating a New Data Source* 

**2.** The properties dialog box for the new data source appears, as shown in the figure below.

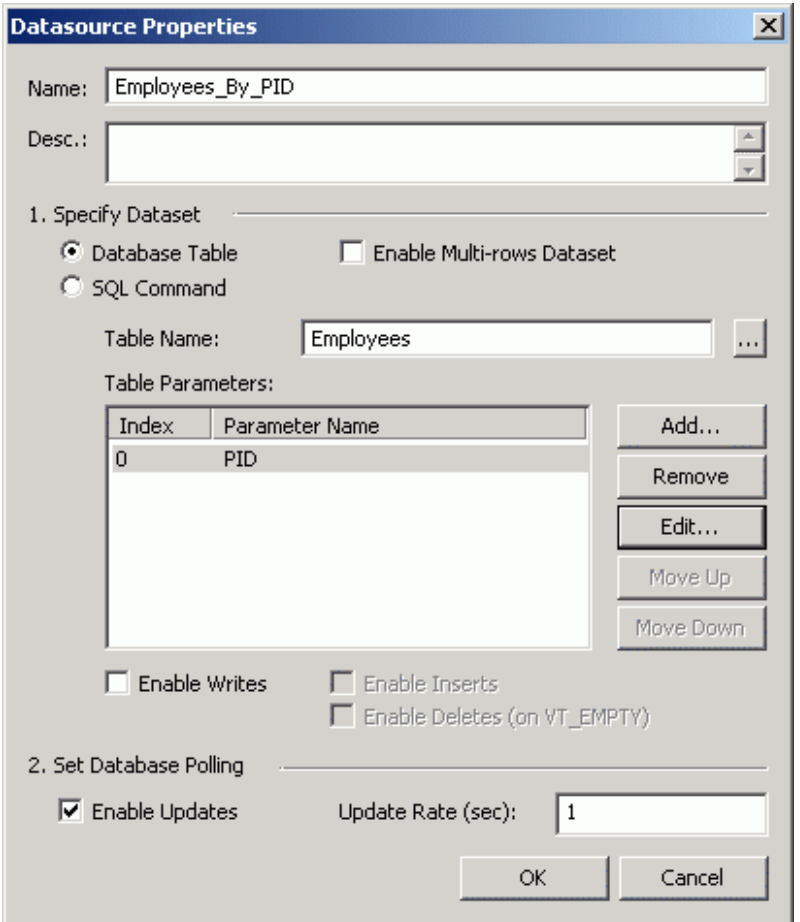

*Setting the Properties for the New Data Source* 

- **3.** In the **Name** field, type a name for the new data source.
- **4.** Specify a **Data Set** (**Database Table** or **SQL Command/Stored Procedure**) to mine within the connected database.
- **5.** Specify an **Update Rate** (in seconds) to poll for updates from the database.
- **6.** When you have finished configuring the data source properties, click the **OK** button. The new data source appears under the database connection in the tree control.

# *Data Source Properties*

A **data source** can be use to read data from a database. It can access a specific database table directly or use a SQL *read* command to get data. Configuring a data source requires the following basic steps, as shown in the figures below:

- **1.** In the **Name** field, type a name for the new data source.
- **2.** Specify a **Data Set** (**Database Table** or **SQL Command**) to mine within the connected database.
- **3.** Database polling properties should be specified for any data source object. Specify an **Update Rate** (in seconds) to poll for updates from the database. The **Enable Update** check box must also be checked in order to specify an updated rate. When updates are disabled, then the data mining server scans the database only once when the first data item is requested or on the user request invoked by refreshing the data item.

**4.** When you have finished configuring the data source properties, click the **OK** button. The new data source appears under the database connection in the tree control.

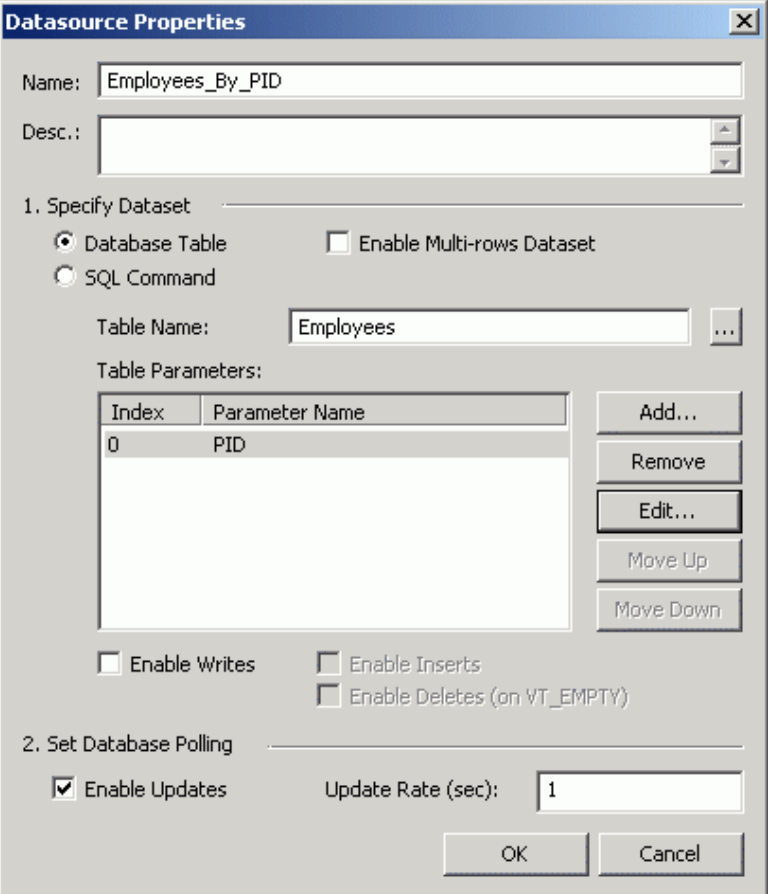

*Data Source Properties* 

# **Database Tables**

To configure a data source object with direct table access, you must fill in the fully qualified database table name (or view). To locate specific table row(s), table parameters can be used. **Parameters** define a subset of table columns used together as a filter for returned table row(s). Parameter values are specified by data items.

To get data from a specific table in the database:

**1.** Select the **Database Table** option under the **Specify Data Set** section, as shown in the figure below.

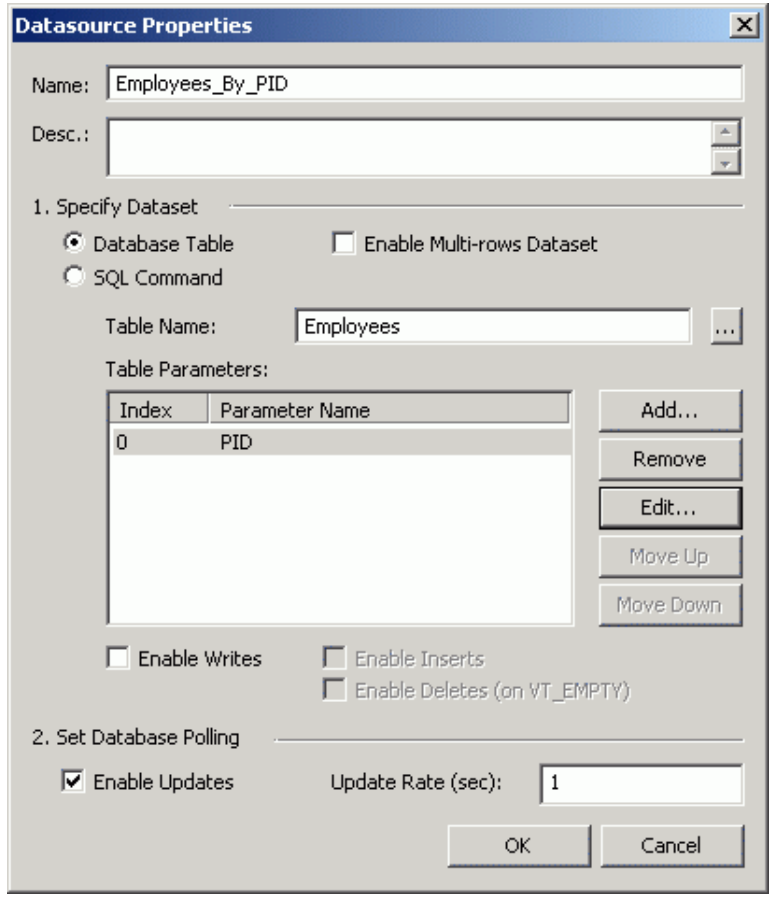

*Data Source Properties: Database Table* 

**2.** In the **Table Name** field, click the **…** button. This opens the Unified Data Browser, which lists all the tables in the database, as shown in the figure below. Select a table (e.g. "Employees"), and then click **OK.**

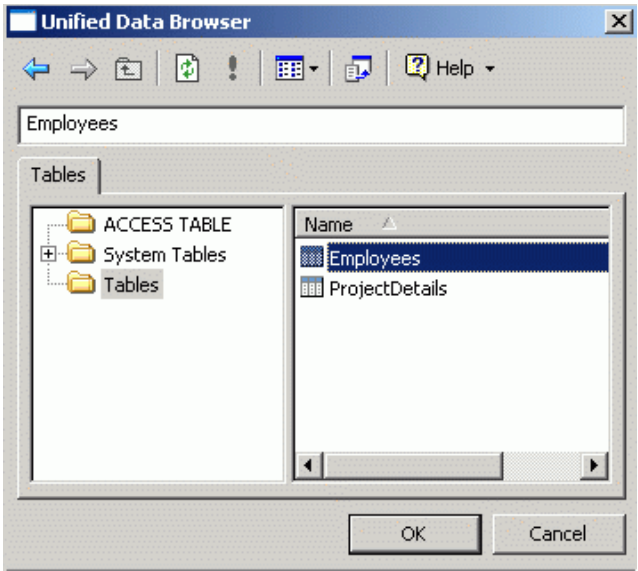

#### *Selecting a Database Table*

**3.** In the **Table Parameters** field, click the **Add** button. This opens the Unified Data Browser, which lists all columns in the selected table. Select the desired columns from the specified table as shown in the figure below, and then clickf **OK.**

**Note:** If you want to read more than one row from the selected database table, check the **Enable Multi-rows Dataset** check box. This way you do not need to add individual rows to the **Table Parameters** field.

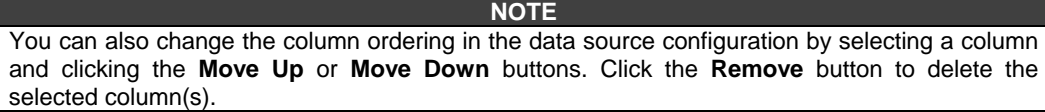

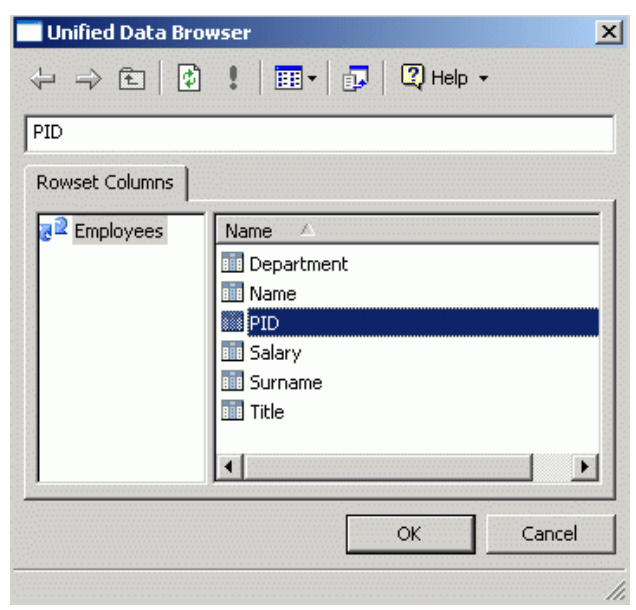

*Selecting a Database Column* 

# **Enable Writes**

Direct database access allows users to make modifications in the specified database table (may work for views with limitations given by the connected database server or engine). When the **Enable Writes** check box is checked, you can write a value to OPC tags and it will update related records in the database table. This works for table-based data sources only.

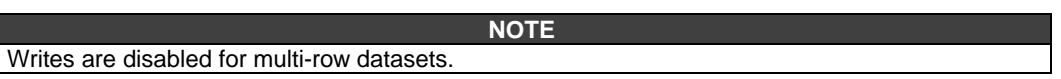

#### **Enable Inserts**

The **Enable Inserts** check box is available only when the **Enable Writes** check box is checked. In case the record is missing in the database table (data tags return VT\_EMPTY and Bad quality) then writing to this tag will create a new record in the database table. Since the table may have more columns than just the one requested in the data tag, it uses the following criteria to fill in other values:

- It uses tag parameters and the actual value to create the record; the rest of the columns use database defaults.
- If the data tag is record-based, then it uses all the values passed during the write.

#### **Enable Deletes**

The **Enable Deletes (on VT\_EMPTY value)** check box is available only when the **Enable Writes**  check box is checked. It works for record-based data tags only. If you write VT\_EMPTY value, then it will delete related records from the database table.

# **SQL Command**

The **SQL Command** data source is designed to access database data using SQL commands based on SELECT statements. The SQL command can be parameterized by SQL command parameters. Parameters in a SQL command are represented by question marks (?) and they are filled in the same order as configured in **SQL Command Parameters** section of the configuration dialog.

Database stored procedures returning cursor variables (row sets) can be also accessed using a SQL command based on EXECUTE or CALL statements.

To enter a SQL command to read from the database:

**1.** Select the **SQL Command** option under the **Specify Data Set** section, as shown in the figure below.

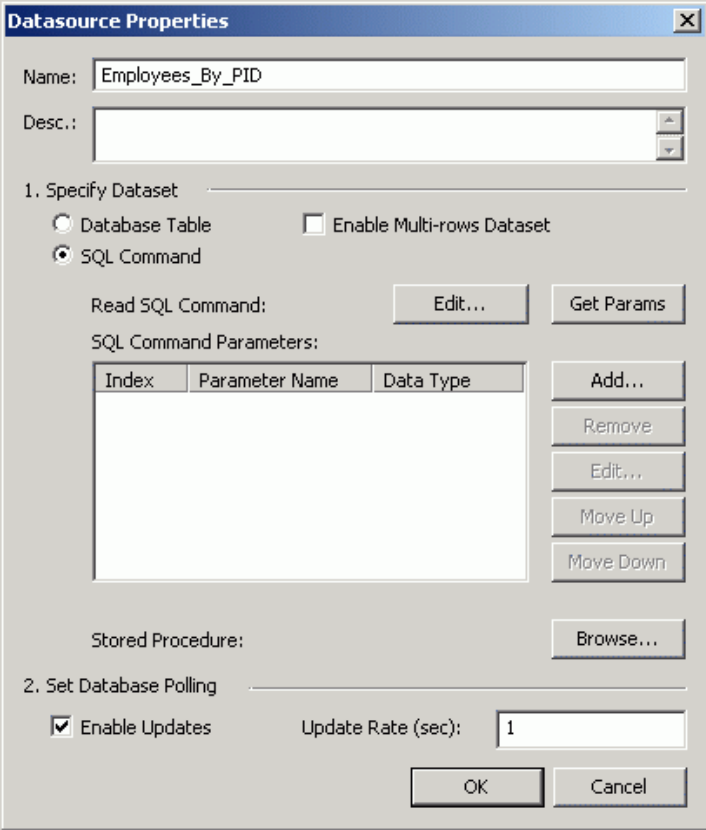

*Data Source Properties: SQL Command* 

**2.** In the **SQL Command Parameters** field, click the **Add** button. Enter a **Parameter Name** (i.e. column name) and choose one of the following **Parameter Data Types** from the drop-down list, as shown in the figure below. Click **OK.**

**NOTE** 

You can also click the **Get Params** button to select a parameter from the database.

- **VT\_I4:** 4-byte integer
- **VT\_R8:** 8-byte floating-point number (double)
- **VT\_DATE:** Date in OleDateTime format; the DATE type is implemented using an 8-byte floating-point number. Days are represented by whole number increments starting with 30 December 1899, midnight as time zero. Hour values are expressed as the absolute value of the fractional part of the number.
- **VT\_BSTR:** String
- **VT\_BOOL:** Boolean

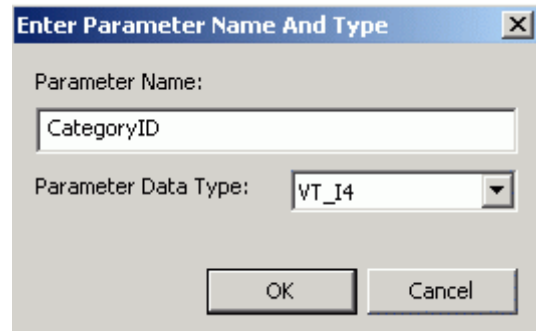

#### *Specifying SQL Parameter Name*

**3.** To view or modify the SQL query, click the **Edit** button. This opens the **SQL Command Editor,** which enables you to manually edit the query string, as shown in the figure below. Click **OK.**

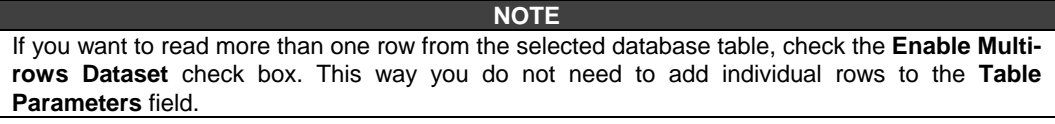

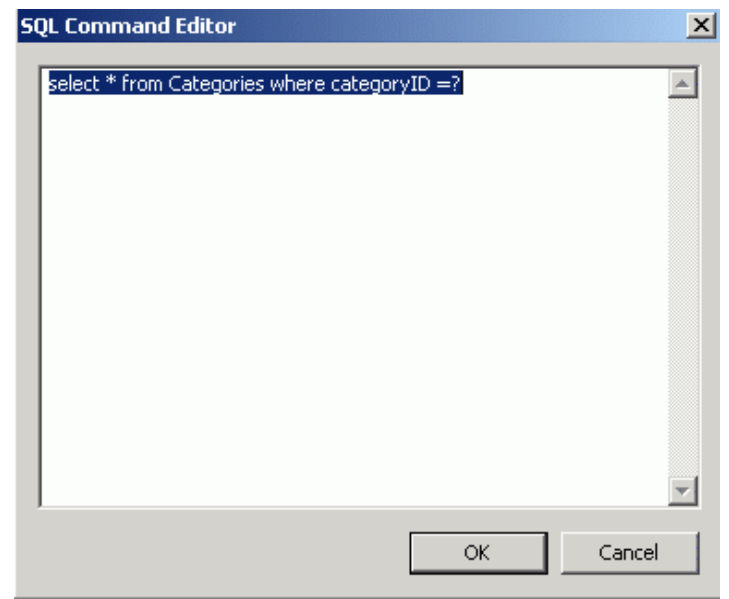

*SQL Command Editor* 

#### **NOTE**

You can also change the column ordering in the data source configuration by selecting a column and clicking the **Move Up** or **Move Down** buttons. Click the **Remove** button to delete the selected column(s).

# *Creating a New Data Manipulator*

Data manipulators allow you to create and edit custom SQL queries as well as use stored procedures to modify data in a connected database. To create a new data manipulator:

**1.** Right-click on a database connection in the tree control of the **Database Access** tab of the Unified Data Browser and select **New Manipulator Definition** from the pop-up menu, as shown in the figure below.

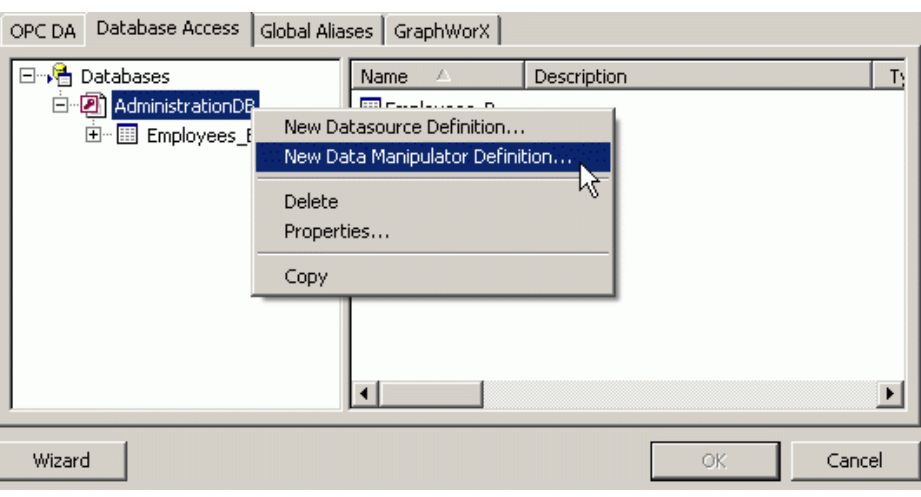

#### *Creating a New Data Manipulator*

**2.** The properties dialog box for the new data manipulator appears, as shown in the figure below.

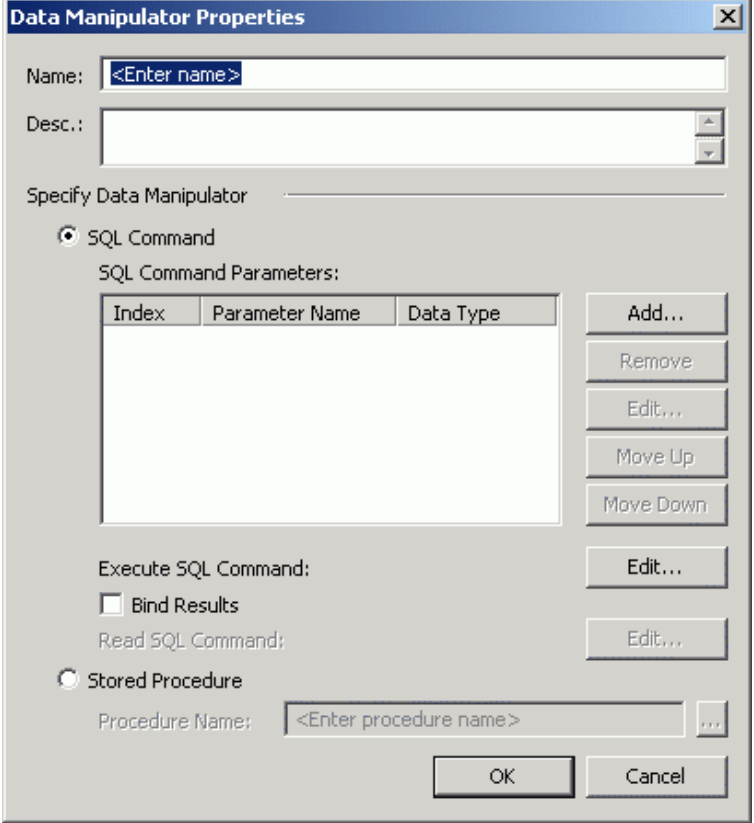

#### *Setting the Properties for the New Data Manipulator*

- **3.** In the **Name** field, type a name for the new data manipulator.
- **4.** Specify the type of data manipulator to use (**SQL Command** or **Stored Procedure**). If you use a SQL command, click the **Edit** buttons to create/edit your SQL queries. If you choose stored procedure, click the **…** button to select a stored procedure.

#### **NOTE**

SQL queries in a data manipulator object should be used only for databases that do not support stored procedures (e.g. Excel, MS Jet). In all other cases, stored procedures/functions should be used to manipulate database data. The reason for this is that stored procedures offer wider functionality, and because they are precompiled on the server, execution is much faster.

**5.** When you have finished configuring the data manipulator properties, click the **OK** button. The new data manipulator appears under the database connection in the tree control.

# *Data Manipulator Properties*

A **data manipulator**, which is intended for processing data stored in a connected database, manipulates data using a SQL *write* command or by executing a stored procedure. Configuring a data manipulator requires the following basic steps, as shown in the figures below:

- **1.** In the **Name** field, type a name for the new data manipulator.
- **2.** Specify the type of data manipulator to use (**SQL Command** or **Stored Procedure**). If you use a SQL command, click the **Edit** buttons to create/edit your SQL queries. If you choose stored procedure, click the **…** button to select a stored procedure.

**NOTE** 

SQL queries in a data manipulator object should be used only for databases that do not support stored procedures (e.g. Excel, MS Jet). In all other cases, stored procedures/functions should be used to manipulate database data. The reason for this is that stored procedures offer wider functionality, and because they are precompiled on the server, execution is much faster.

**3.** When you have finished configuring the data manipulator properties, click the **Apply** button. The new data manipulator appears under the database connection in the tree control.

# **SQL Commands**

The SQL command data manipulators are mainly designed for databases that don't support stored procedures (MS Excel, partly MS Access, etc.). It allows configuring two SQL commands – one for actual data manipulation action, the second for getting results (if needed). Setting the parameters is similar to SQL commands in the data source configuration. Result SQL command is using the same set of parameters as Execute SQL command in data manipulation action.

SQL queries/commands in a data manipulator object are mainly designed for databases that do not support stored procedures (e.g. Excel, MS Jet). You can configure two SQL commands: one for the actual data manipulation action; the second for getting results (if needed). Setting the parameters is similar to SQL commands in the data source configuration. The Result SQL command uses the same set of parameters as the Execute SQL command in a data manipulation action. In all other cases, stored procedures/functions should be used to manipulate database data. The reason for this is that stored procedures offer wider functionality; and because they are precompiled on the server, execution is much faster.

To enter a SQL command to read from the database:

**1.** Select the **SQL Command** option under the **Specify Data Manipulator** section, as shown in the figure below.

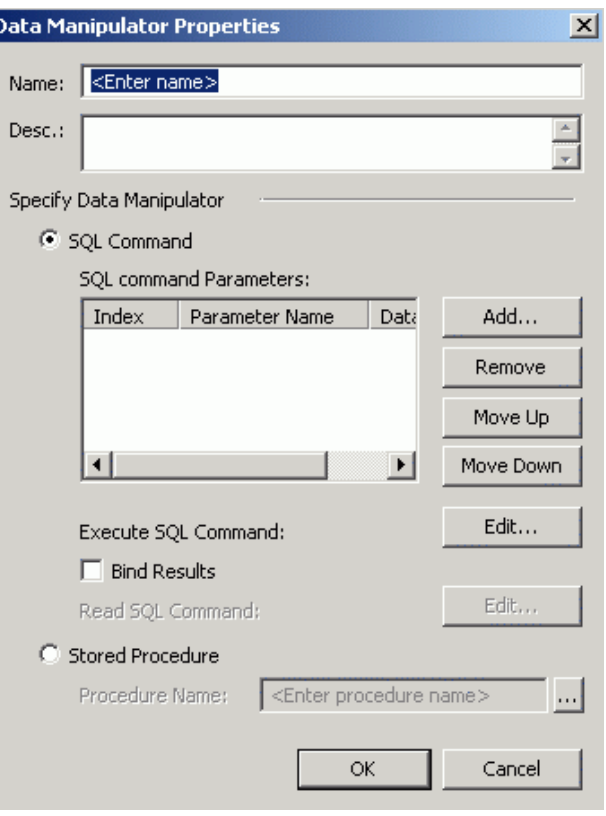

*Data Manipulator Properties: SQL Command* 

**2.** In the **SQL Command Parameters** field, click the **Add** button. Enter a **Parameter Name** (i.e. column name) and choose one of the following **Parameter Data Types** from the drop-down list, as shown in the figure below. Click **OK.**

**NOTE**  f you have multiple values (parameters) you can bind them by checking the **Bind Results** check box.

- **VT\_I4:** 4-byte integer
- **VT\_R8:** 8-byte floating-point number (double)
- **VT\_DATE:** Date in OleDateTime format; the DATE type is implemented using an 8-byte floating-point number. Days are represented by whole number increments starting with 30 December 1899, midnight as time zero. Hour values are expressed as the absolute value of the fractional part of the number.
- **VT\_BSTR:** String
- **VT\_BOOL:** Boolean

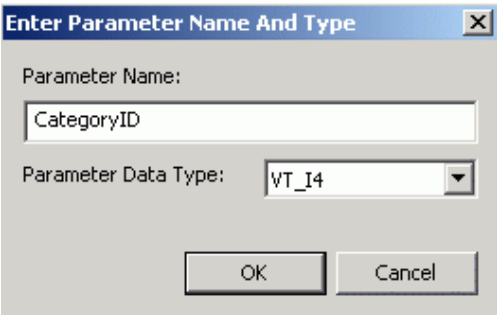

#### *Specifying SQL Parameter Name*

**3.** To view or modify the SQL query, click the **Edit** button. This opens the **SQL Command Editor, which** enables you to manually edit the query string, as shown in the figure below. Click **OK.** .

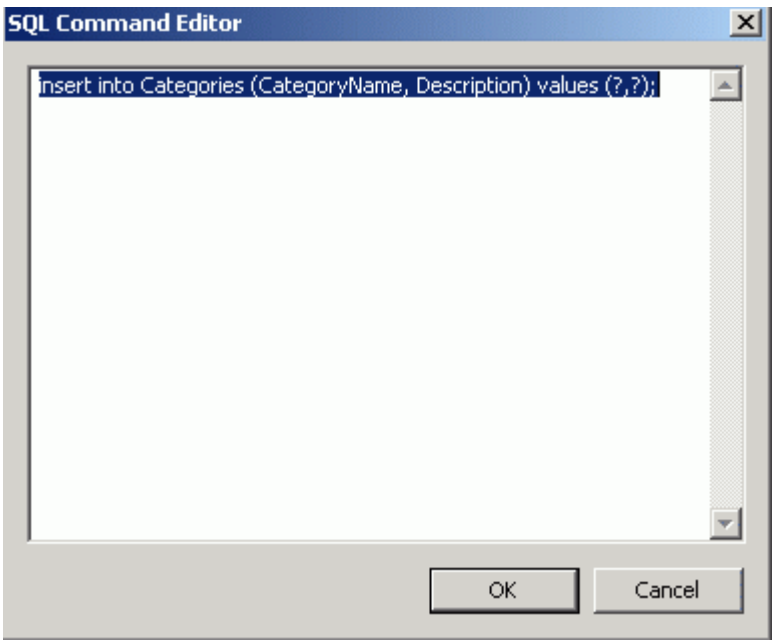

#### *SQL Command Editor*

**NOTE**  You can also change the column ordering in the data source configuration by selecting a column and clicking the **Move Up** or **Move Down** buttons. Click the **Remove** button to delete the selected column(s).

# **Bind Results**

When the **Bind Results** check box is checked, it executes "binding" of a SQL query in the same transaction and returns its rowset as output parameters. This allows you to read some database data immediately after executing a data manipulation SQL command (e.g. you can read the ID of a newly created record).

#### **Stored Procedure**

**Stored procedures** are the preferred way of using data manipulators. They are much more flexible than SQL commands and usually are faster in processing. Their wide range of capabilities allows for complex database data manipulation.

To get data from a stored procedure in the database:

**1.** Select the **Stored Procedure** option under the **Specify Data Manipulator** section, as shown in the figure below.

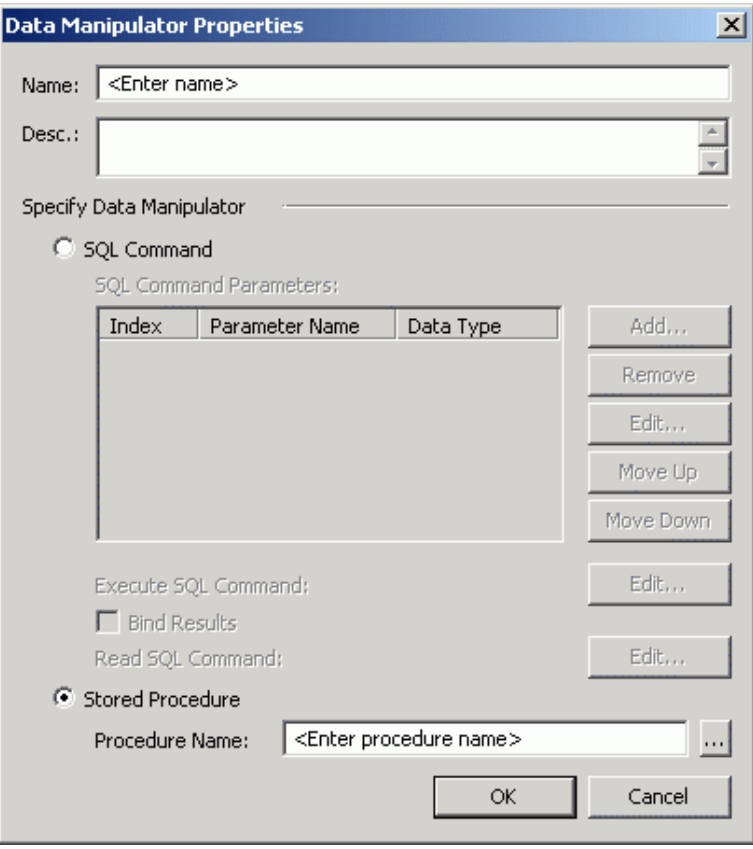

*Data Manipulator Properties: Stored Procedure* 

**2.** In the **Procedure Name** field, click the **…** button. This opens the Unified Data Browser, which lists all the stored procedures in the database, as shown in the figure below. Select a procedure, and then click **OK.**

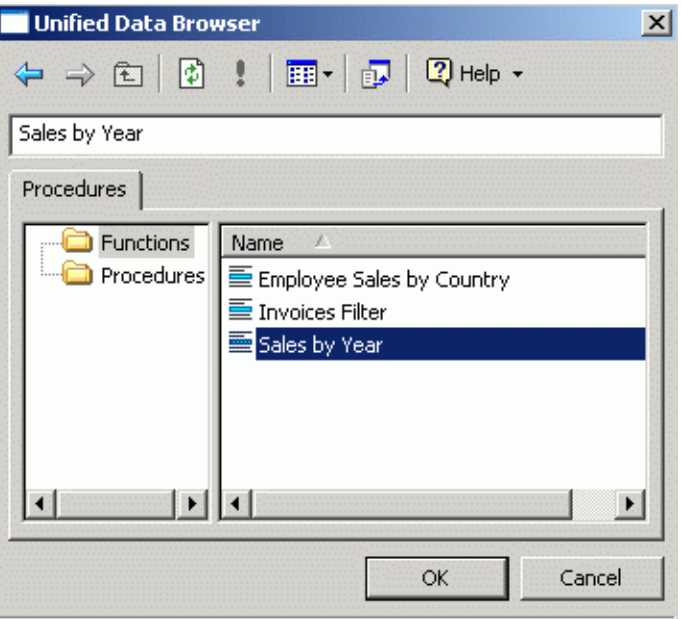

*Selecting a Stored Procedure* 

# *Data Items*

Once you have selected a data set or data manipulator to mine within the connected database, the next step is to specify which data items to monitor within the chosen data set (i.e. which values to read from the selected group of data). A data item represents a single value in a data set. There are two general types of data items:

- Data items for data sources
- Data items for data manipulators

# **Data Items for Data Sources**

Two types of data items are used for data sources:

- Statically defined (preconfigured)
- Dynamically requested (parameter values are set in runtime)

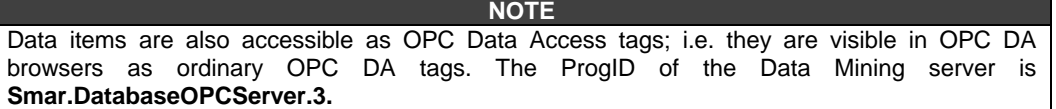

#### **Static Data Items**

**Static data items** must be preconfigured and cannot be changed in runtime mode. Basically there are used two types of static data items:

- **Column-oriented data item:** Gets value(s) from the table column specified in the configuration
- **Record-set oriented data item:** Gets the whole table row(s) as an array of VARIANT values (single or multi-dimensional array).

#### **Dynamic Data Items**

**Dynamic data items** are available under every data source object without being configured. The syntax of a fully qualified OPC DA tag ID is as follows:

Smar.DatabaseOPCServer.3\DataSourceName<ParameterValues>.DataItemName where

- **DataSourceName** is the name of the data source object in the server configuration.
- **ParameterValues** are values for data source parameters delimited with commas (see the tables below).
- **DataItemName** can be one of "<Column Name>", "@@Recordset", "@@Refresh", "@@LastScanTime" (see the tables below).

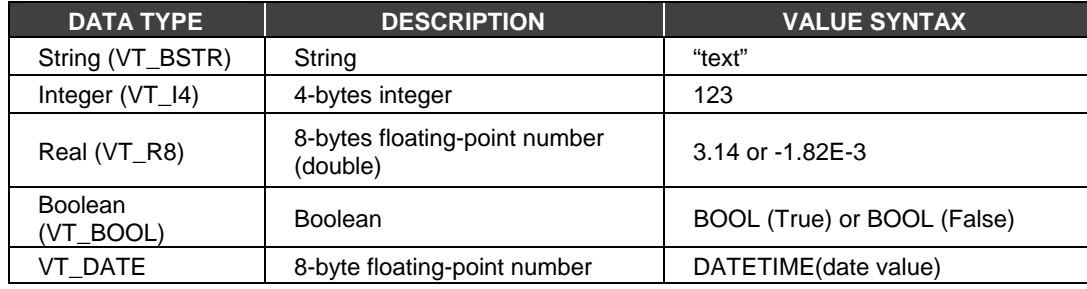

#### **NOTE**  The DATE type is implemented using double-precision numbers. Days are represented by whole number increments starting with 30 December 1899, midnight as time zero. Hour values are expressed as the absolute value of the fractional part of the number.

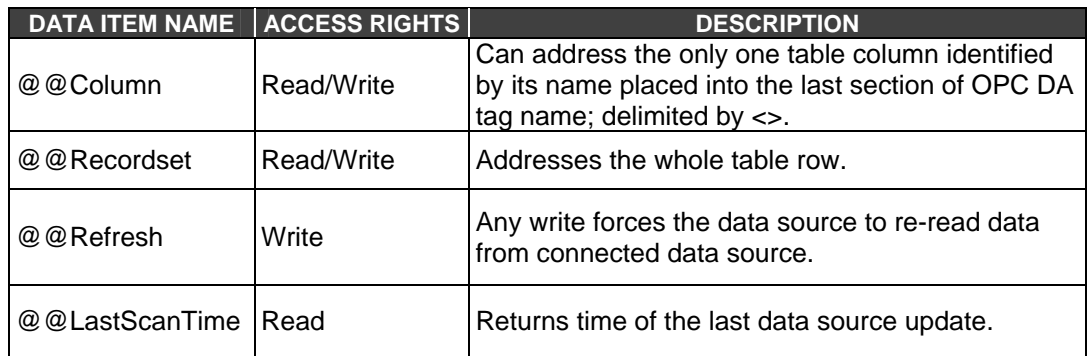

Dynamic data items can be indexed by parameters configured at the data source level. It allows changing parameter values dynamically in runtime, e.g. using aliases, variables or scripting.

#### **Examples**

Suppose you have a database table "Sample" with columns "PID," "Name," "Description" and data source with name "Sample\_by\_PID," referring to this table with one parameter "PID." The table does not contain any rows with PID greater than 5.

- **1.** The OPC DA tag "Smar.DatabaseOPCServer.3\Sample\_by\_PID<1>.<Name>" accesses the "Name" column for row with PID = 1.
- **2.** The OPC DA tag Smar.DatabaseOPCServer.3\Sample\_by\_PID<1>.@@Recordset" accesses the whole table row with  $PID = 1$ . Table row(s) values are returned in array of VARIANT values (one or two dimensional - depends on data source configuration).
- **3.** Inserts into column-oriented data item configured to access table column "Name" with PID set 10:

Writing string "John" into this data item will create a new table row with the following values: PID = 10, Name = "John," Description = database default value.

**4.** Inserts into record set oriented OPC tag with PID set 11:

Writing array of VARIANTs will create a new table row using all values from passed array (overrides database default values and parameter values).

**5.** Deletes table row with PID = 11:

Writing VT\_EMPTY value into data item used in previous example will delete row with PID = 11.

# **Data Items for Data Manipulators**

There are two types of data items that can access data manipulator objects:

- Execute data item
- Result data item

The data manipulator object executes its action asynchronously; unique request identification is needed to pair requests and responses, as shown in the table below.

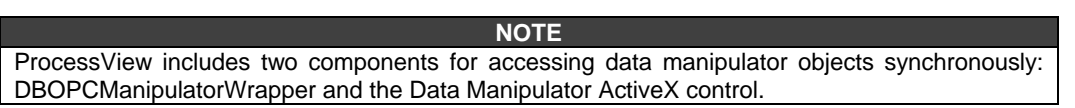

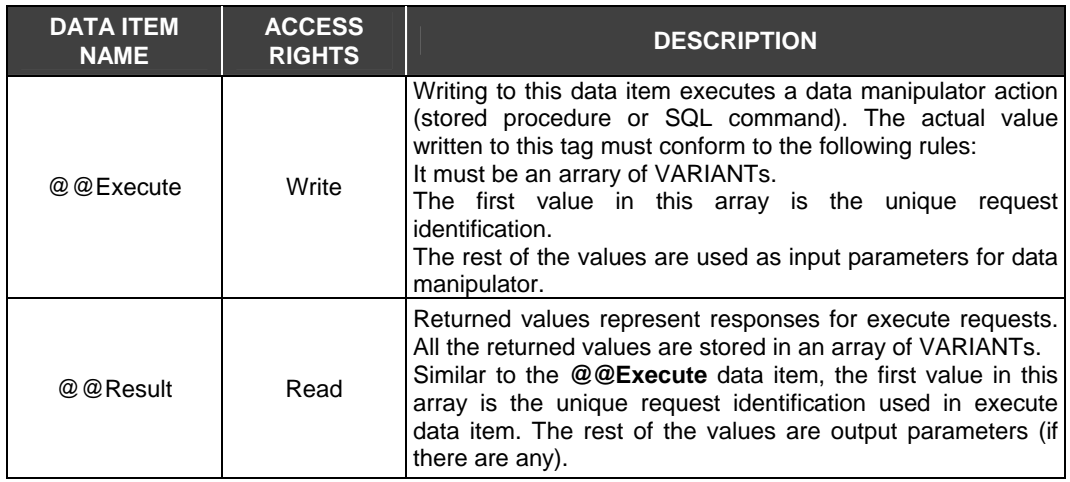

# *Creating a New Data Item*

To create a new data item:

**1.** Right-click on a data source in the tree control of the **Database Access** tab of the Unified Data Browser and select **New Database Record Definition** from the pop-up menu, as shown in the figure below.

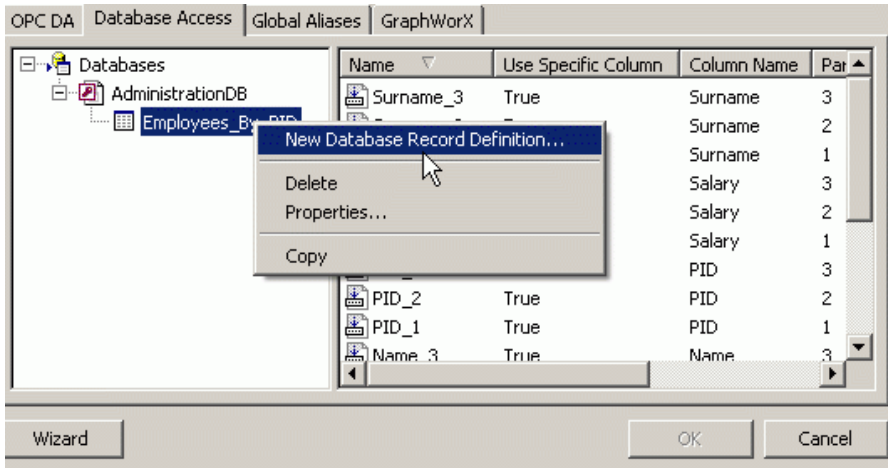

#### *Creating a New Data Item*

**2.** The properties dialog box for the new data item appears, as shown in the figure below.

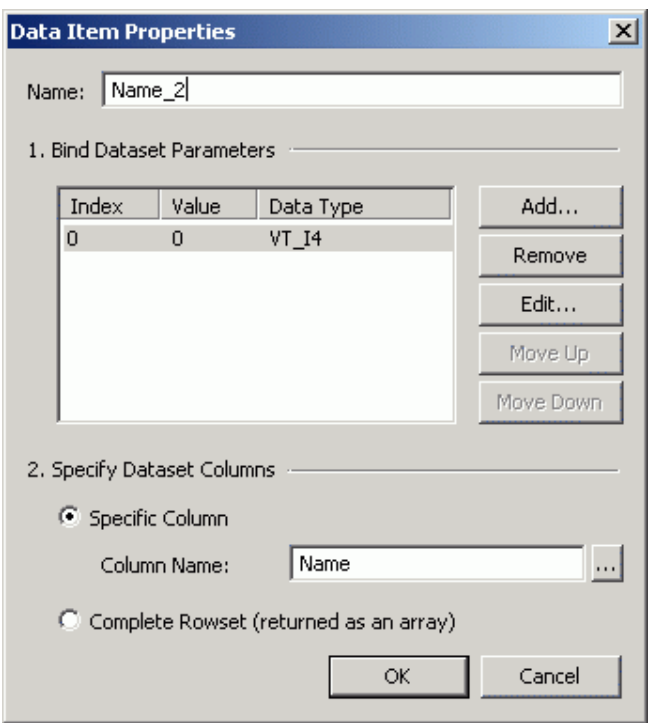

*Setting the Properties for the New Data Item* 

- **3.** In the **Name** field, type a name for the new data item.
- **4.** Click the **Add** button to enter data set parameter values.
- **5.** Select the data set columns (table) for the data item. You can select a **Specific Column,** or use a **Complete Rowset.**
- **6.** When you have finished configuring the data item properties, click the **Apply** button. The new data item appears under the data source in the tree control.

# *Data Item Properties*

Configuring a data source requires the following basic steps, as shown in the figure below:

**1.** In the **Name** field, type a name for the new data item.

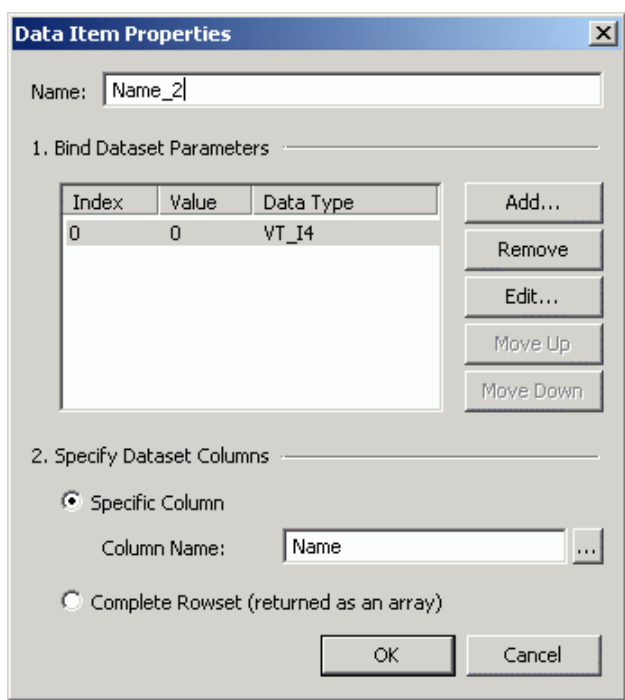

#### *Data Item Properties*

- **2.** In the **Bind Data Set Parameters** field, click the **Add** button to enter data set parameter values, as shown in the figure below. Enter a **Parameter Value** (i.e. column name) and choose one of the following **Value Data Types** from the drop-down list.
- **VT\_I4:** 4-byte integer
- **VT\_R8:** 8-byte floating-point number (double)
- **VT\_DATE:** Date in OleDateTime format; the DATE type is implemented using an 8-byte floating-point number. Days are represented by whole number increments starting with 30 December 1899, midnight as time zero. Hour values are expressed as the absolute value of the fractional part of the number.
- **VT\_BSTR:** String
- **VT\_BOOL:** Boolean

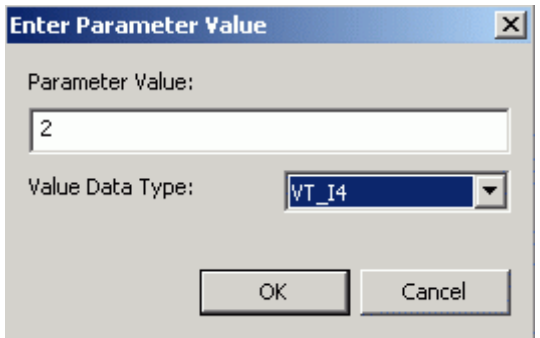

*Entering Parameter Value for Data Item* 

**3.** Select the data set columns (table) for the data item. You can select a **Specific Column,** or use a **Complete Rowset.** To choose a specific column, click the **…** button and browse for a column name (e.g. "Name") from the list of columns in the database table, as shown in the figure below.

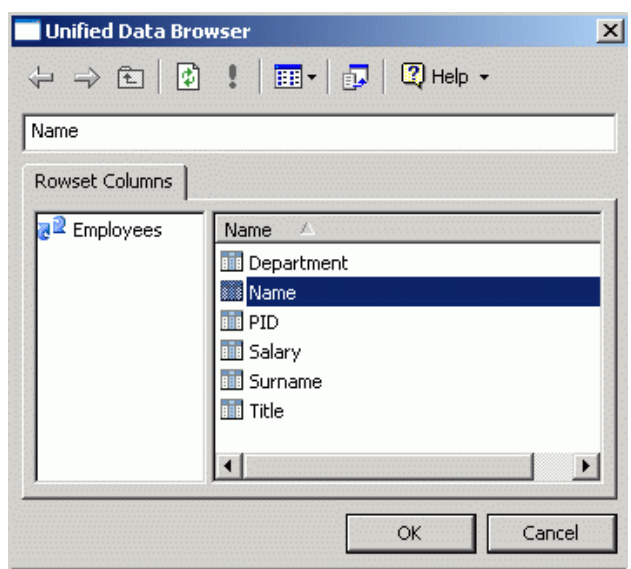

*Specifying Column Name in Data Item* 

**4.** The **Parameter Value** corresponds to the record number in the database table. For data item **Name\_2,** the **Parameter Value** is "2," as shown in the figure above. As you can see in the figure below, in the **Name** column, record number "2" corresponds to the second value in the column. Thus, the value for record number "2" is **Russel,** which is highlighted in the figure below. Thus, the **Parameter Value** for data item **Name\_2** is resolved as "Russel."

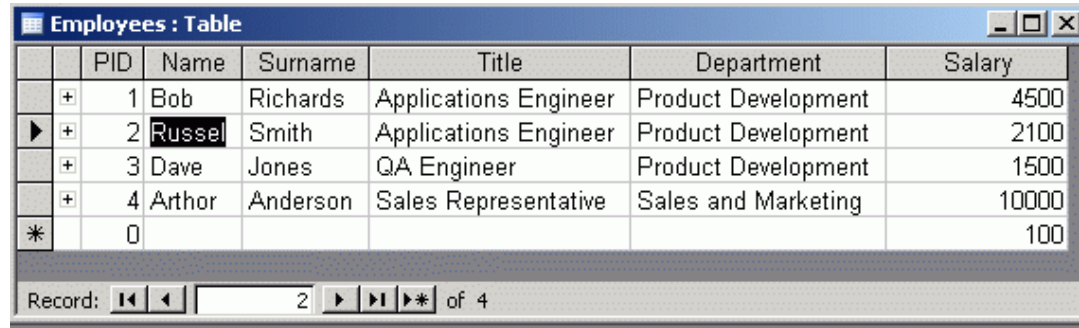

#### *Record Number in Database Table*

**5.** When you have finished configuring the data item properties, click the **Apply** button. The new data item appears under the data source in the tree control.

# *Testing Your Data Tags*

Before you try to connect to data sources and view your data tags, it is highly recommended that you verify if the tags present inside the display are well configured from the server side. To do that you have to check the quality of your data tags using OPC DataSpy:

- **1.** Start OPC DataSpy from the Windows **Start** menu by selecting **Programs > Smar ProcessView > DataSpy.**
- **2.** In OPC DataSpy, expand the tree control and browse to your data tag. Right-click on the data tag(s) and select **Monitor** from the pop-up menu, as shown in the figure below.

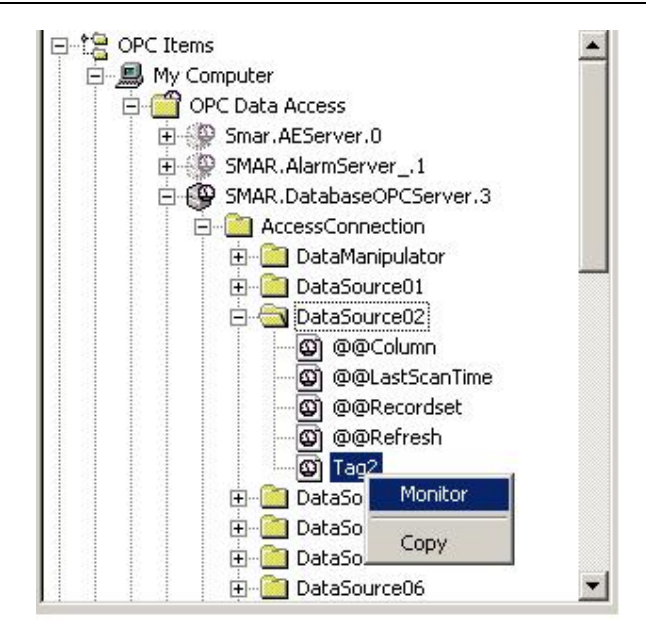

*Browsing for Data Tags in OPC DataSpy* 

**3.** The data tag(s) now appear in under the Data Monitor tree control, as shown in the figure below. The tag quality is indicated in the right-hand pane. If the tag quality is good, then the tag is ready for data mining. If the tag quality is bad, go back to the Data Mining Configurator and check your data source and data item configurations.

| <b>L</b> Untitled - Smar DataSpy                                                                                                    |                                                                                  |        | $ \Box$ $\times$     |
|----------------------------------------------------------------------------------------------------|----------------------------------------------------------------------------------|--------|----------------------|
| File Edit View Go Action Tools Help                                                                                                    |                                                                                  |        |                      |
| D <del>B</del> B B ← → ■ B B B L + + = ■                                                                                                    | $\sqrt{3}$<br>$\begin{array}{c} \mathbb{R}^n \setminus \mathbb{R}^n \end{array}$ |        |                      |
| 日 tg OPC Items                                                                                                    | Name                                                                             | Source | Value                |
| 白星 My Computer<br>OPC Data Access<br>OPC Alarms & Events<br>OPC Historical Data Access<br>中 old Network Neighborhood<br>E Internet (with GenBroker)<br>田 9 Data Monitor<br>Alarm Monitor | @SMAR.DatabaseOPCServer.3\AccessConne OPC                                        |        | <empty> (VT_</empty> |
| Ready                                                                                                    |                                                                                  |        | NUM<br>h,            |

*Data Tag Quality Indicated in DataSpy Data Monitor*